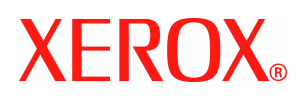

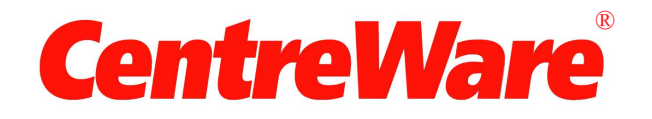

# **Guía de controladores de impresión**

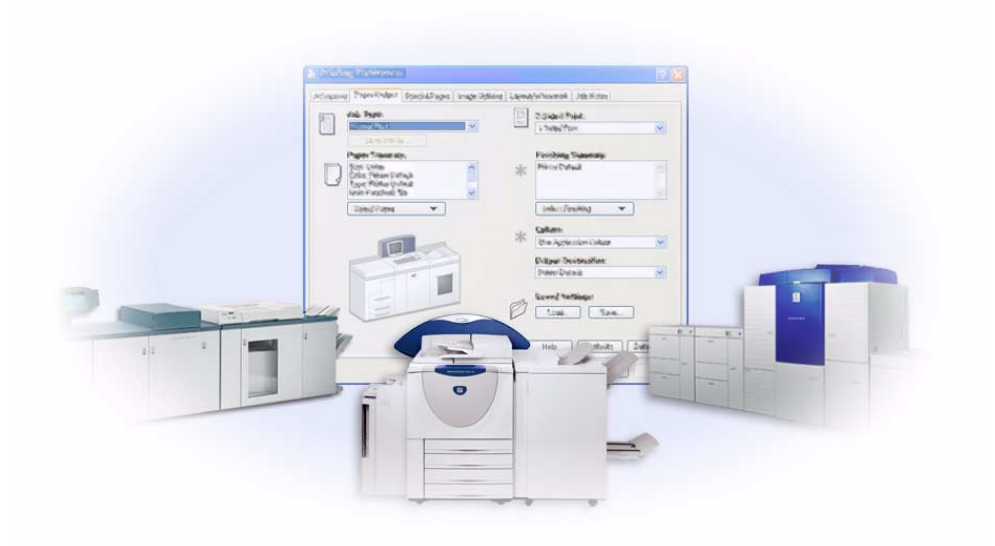

Para Windows Versión 6.0 14 de enero de 2005

Preparado por:

Xerox Corporation Global Knowledge and Language Services 800 Phillips Road, Bldg. 0845-17S Webster, Nueva York 14580 EE.UU.

Traducido por:

Xerox GKLS Operations Bessemer Road Welwyn Garden City AL7 1HE Hertfordshire Reino Unido

© Xerox Corporation, 2004. Reservados todos los derechos.

Impreso en Estados Unidos.

XEROX<sup>®</sup>, el logotipo de la X<sup>®</sup> digital, CentreWare® y los nombres y números de los productos mencionados en esta guía son marcas comerciales de XEROX CORPORATION.

Los nombres de otros productos e imágenes utilizados en esta guía pueden ser marcas comerciales o registradas de sus respectivas empresas.

## **Índice**

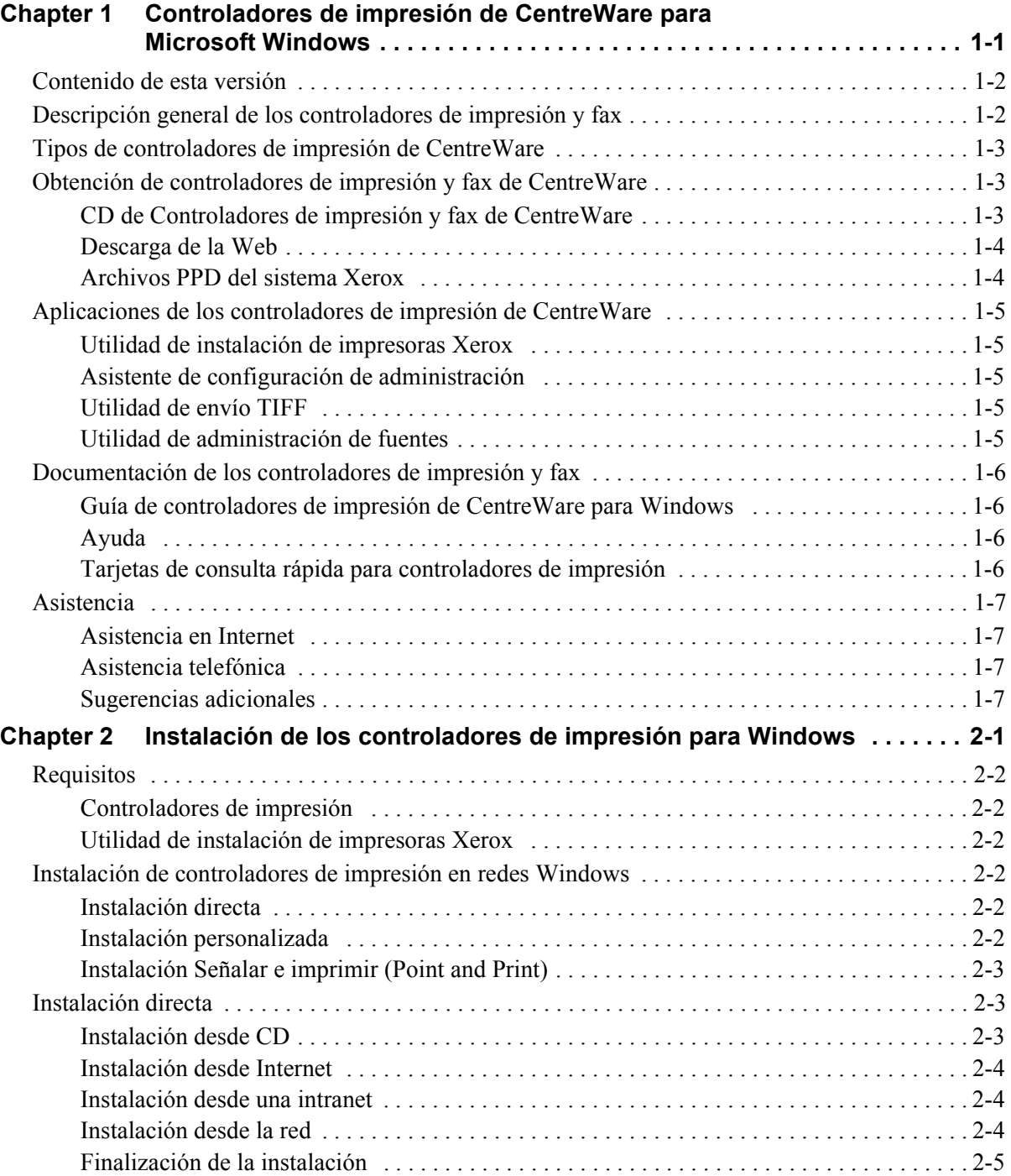

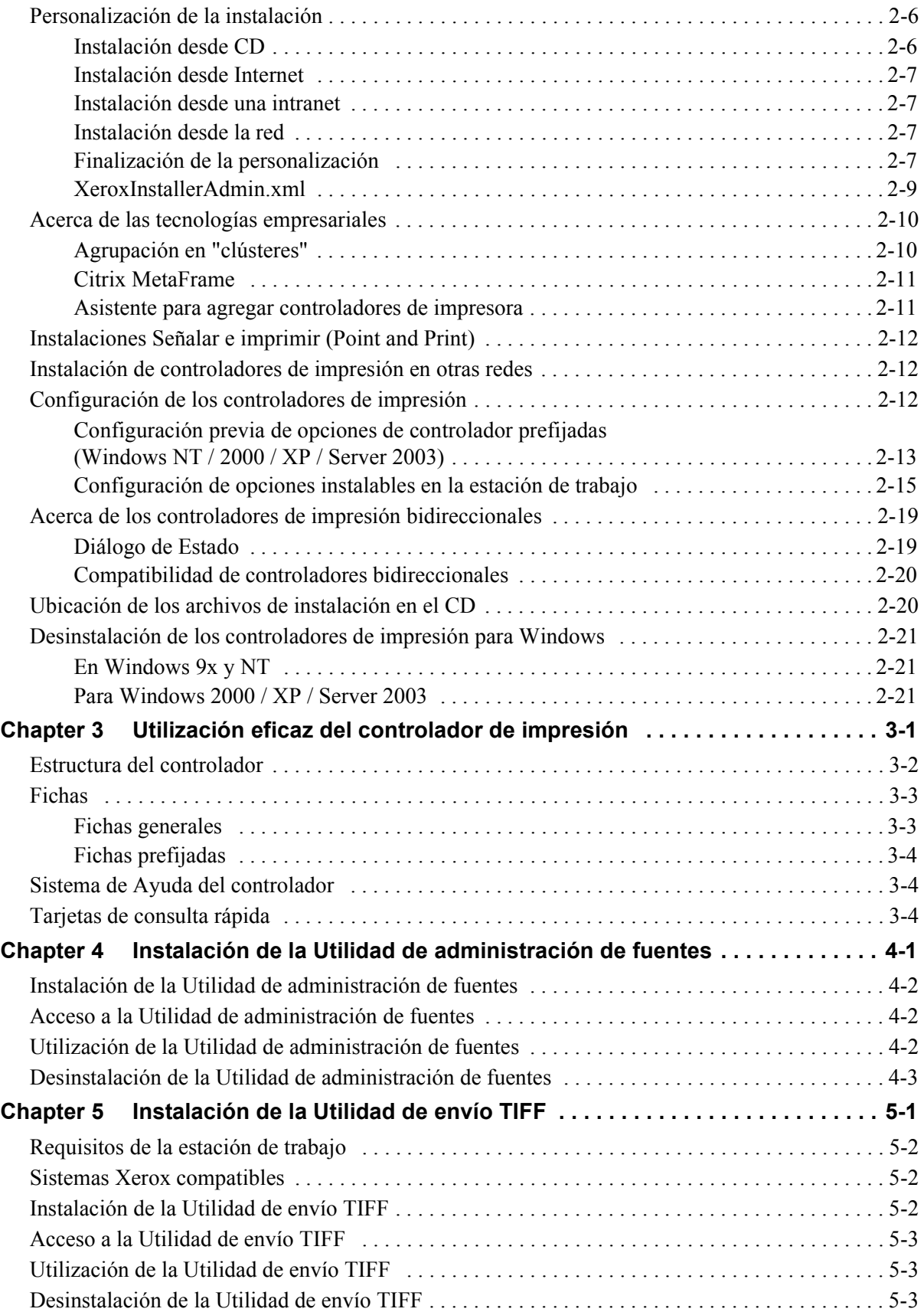

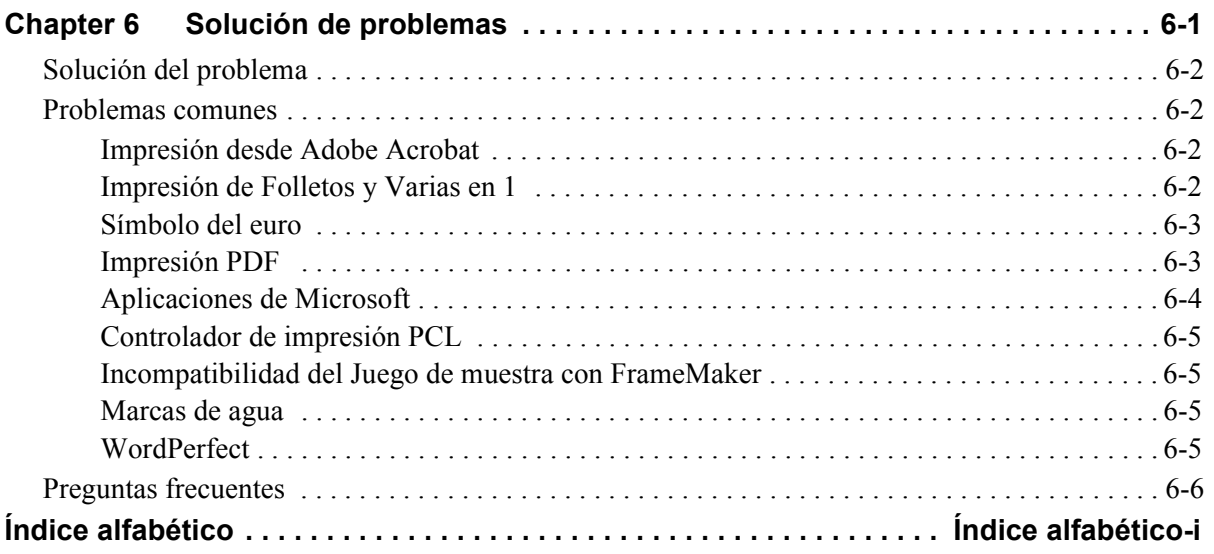

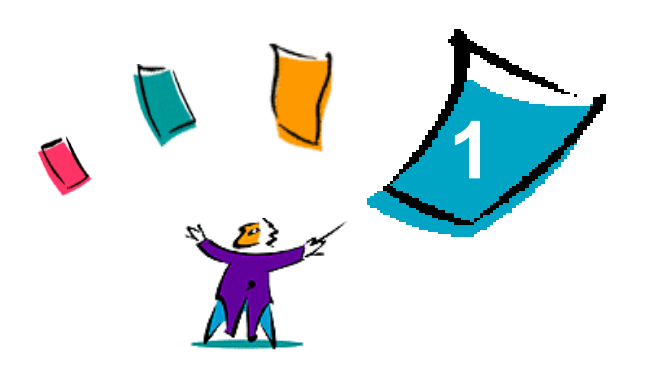

## <span id="page-6-0"></span>Controladores de impresión de CentreWare para Microsoft Windows

CentreWare es un software que transfiere la potencia del sistema Xerox a su escritorio. CentreWare le permite el acceso, visualización y control total de cualquier sistema Xerox desde cualquier escritorio conectado. Los controladores interactivos de CentreWare hacen que la impresión y el envío de fax, desde el escritorio, se lleve a cabo fácilmente y sea sencillo de entender.

Con la ayuda de esta guía, los administradores pueden instalar y configurar los controladores de impresión de CentreWare. A su vez, los usuarios pueden aumentar su productividad utilizando las opciones de impresión del sistema Xerox.

#### *Contenido de este capítulo:*

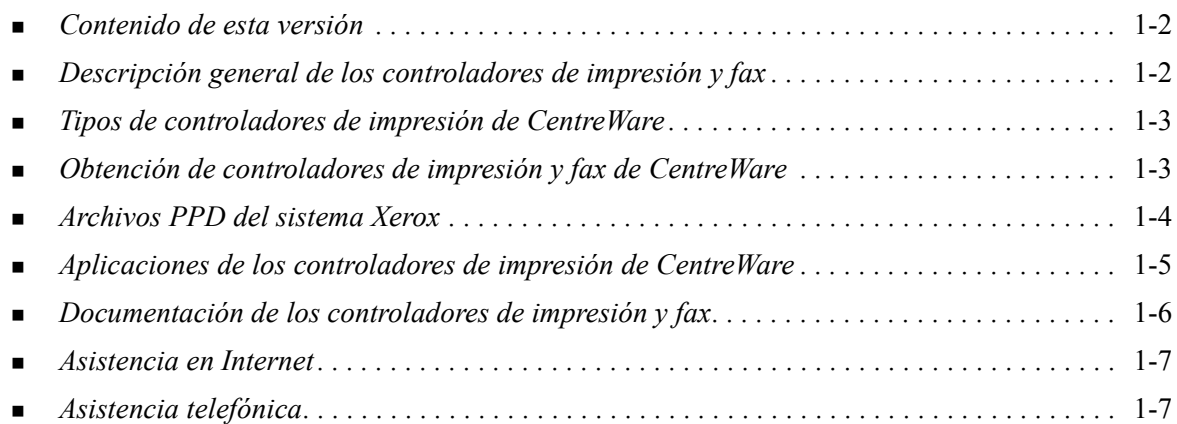

## <span id="page-7-3"></span><span id="page-7-0"></span>**Contenido de esta versión**

La versión 6.0 de los controladores de impresión de CentreWare para WorkCentre y WorkCentre Pro permite utilizar las siguientes funciones y modelos:

- Controladores de impresión PostScript y PCL para los siguientes modelos de WorkCentre y WorkCentre Pro:
	- WorkCentre 232/238/245/255
	- WorkCentre  $265/275$
	- WorkCentre Pro 232/238/245/255
	- WorkCentre Pro  $265/275$
- Funciones nuevas del controlador: Seleccionar acabado, acceso nuevo a las funciones de acabado de folleto, función de contabilidad de auditrón, Páginas especiales y Fax de LAN (sólo en la serie WorkCentre Pro).
- Instalación de controladores de impresión Xerox. Permite configurar e instalar varios controladores de impresora al mismo tiempo.
- Funciones de la acabadora (opcional en algunos modelos). Algunas de las opciones de la acabadora son: Grapado, Perforación, Plegado y Desplazamiento. Las funciones dependen de la unidad de acabado.
- Las tarjetas de consulta rápida Información de funciones y Localizador de funciones, disponibles a través del sistema de ayuda, describen las opciones de impresión seleccionadas y cómo localizarlas en los controladores de impresión.
- Controladores de impresora bidireccionales que automáticamente configuran el controlador con las opciones instalables, informan del estado actual del dispositivo, proporciona información sobre los trabajos actuales y muestran un historial de los últimos veinticinco trabajos del sistema Xerox.

## <span id="page-7-2"></span><span id="page-7-1"></span>**Descripción general de los controladores de impresión y fax**

Un controlador de impresión y fax permite que los documentos creados con aplicaciones de software especializadas (tratamiento de textos, hojas de cálculo, gráficos) sean compatibles con una impresora en particular. Cada tipo de impresora puede requerir comandos exclusivos para imprimir correctamente y activar funciones especiales. Por esta razón, cada tipo de impresora requiere sus propios controladores de impresión para funcionar correctamente.

Los controladores de impresión de CentreWare permiten imprimir desde una estación de trabajo a un sistema Xerox en un entorno de red. Los controladores de CentreWare contienen diversas opciones de funciones que le permiten personalizar sus trabajos de impresión.

Las funciones de fax integradas varían según el sistema Xerox. No todas las impresoras Xerox aceptan trabajos de impresión y de fax LAN enviados por la red desde el escritorio. Para obtener más información al respecto, consulte la documentación que se envía con el producto. Existen otras opciones de fax de red que se pueden configurar en distintos modelos, utilizando software de otros fabricantes.

## <span id="page-8-4"></span><span id="page-8-0"></span>**Tipos de controladores de impresión de CentreWare**

Los controladores de impresión de CentreWare están disponibles en formatos de impresión PostScript 3, PCL5e y PCL 6.

#### <span id="page-8-6"></span>**PostScript**

PostScript proporciona mayores posibilidades de cambio de tamaño y manipulación de imágenes; proporciona mayor precisión para gráficos complejos, y ofrece distintos tipos de opciones para la solución de problemas y sustitución de fuentes.

#### <span id="page-8-5"></span>**PCL**

PCL (Printer Command Language: lenguaje de comandos de impresora) normalmente cuenta con menos funciones avanzadas que PostScript. Sin embargo, la utilización del formato PCL le permite procesar la mayoría de los trabajos más rápido.

## <span id="page-8-3"></span><span id="page-8-1"></span>**Obtención de controladores de impresión y fax de CentreWare**

La tabla siguiente muestra los modelos del sistema Xerox que permite utilizar esta versión de CentreWare y los controladores de impresión disponibles en entornos Windows 98/Me/NT/2000/XP y Server 2003.

| <b>Controladores de</b><br><b>impresión CentreWare</b><br>(Windows 98/Me/NT/<br>2000/XP/Server 2003) | <b>Modelos WorkCentre</b><br>(WC) y WorkCentre<br>Pro (WCP)            | <b>Ubicación</b> |
|----------------------------------------------------------------------------------------------------|------------------------------------------------------------------------|------------------|
| PostScript                                                                                           | WC 232/238/245/255<br>WC 265/275<br>WCP 232/238/245/255<br>WCP 265/275 | CD/Web           |
| PCL 5e                                                                                               | WC 232/238/245/255<br>WC 265/275<br>WCP 232/238/245/255<br>WCP 265/275 | CD/Web           |
| PCL 6<br>(sólo para Windows 2000/XP<br>Server 2003)                                                  | WC 232/238/245/255<br>WC 265/275<br>WCP 232/238/245/255<br>WCP 265/275 | CD/Web           |

**Tabla 1-1: Controladores de impresión de CentreWare para Xerox WorkCentre y WorkCentre Pro**

### <span id="page-8-2"></span>**CD de Controladores de impresión y fax de CentreWare**

Los archivos de instalación de los controladores de impresión de CentreWare se encuentran en el CD de *Controladores de impresión y fax de CentreWare*.

Para obtener actualizaciones o más información, consulte la página web de Xerox: [www.xerox.com.](http://www.xerox.com)

### <span id="page-9-0"></span>**Descarga de la Web**

Los controladores de impresión de CentreWare se pueden descargar del sitio web en [www.xerox.com.](http://www.xerox.com) Los archivos de instalación de todos los modelos de los sistemas Xerox también se encuentran disponibles en el sitio Web.

#### **Para descargar los controladores de impresión:**

- 1 Vaya al sitio web de Xerox y haga clic en **Asistencia y controladores**, en la parte superior de la página.
- 2 Haga clic en el enlace de la familia de productos.

- o bien -

Escriba el nombre de la familia de productos Xerox que corresponda en el cuadro de texto Buscar y haga clic en **Buscar**.

- 3 En la lista de controladores y archivos para descarga, localice su sistema Xerox y haga clic en **Controladores y Descargas**.
- 4 Seleccione el sistema operativo (Windows) y el idioma que desee para el controlador de impresión.
- 5 En la lista de controladores, haga clic en el controlador que desea descargar.
- 6 Lea el contrato de licencia de usuario final y haga clic en **Aceptar**.
- 7 Seleccione **Guardar** en el cuadro de diálogo de descargar archivos.
- 8 Elija una ubicación para descargar el archivo y haga clic en **Guardar**.
- 9 Después de descargar el controlador de impresión, siga las instrucciones del *Capítulo 2* para instalar los controladores.

### <span id="page-9-2"></span><span id="page-9-1"></span>**Archivos PPD del sistema Xerox**

Un archivo PPD (PostScript Printer Description) es un archivo de texto que se puede leer y que proporciona un método uniforme para especificar las funciones especiales de los controladores de impresión que interpretan PostScript.

Xerox proporciona un archivo PPD PostScript para controladores de impresión PostScript para Windows NT/2000/XP/Server 2003.

## <span id="page-10-5"></span><span id="page-10-0"></span>**Aplicaciones de los controladores de impresión de CentreWare**

Se incluyen las aplicaciones siguientes en el CD de *Controladores de impresión y fax de CentreWare*:

- Utilidad de instalación de impresoras Xerox
- Asistente de configuración de administración
- Utilidad de envío TIFF
- Utilidad de administración de fuentes

## <span id="page-10-1"></span>**Utilidad de instalación de impresoras Xerox**

Esta utilidad es para usuarios que desean instalar y configurar los controladores de impresión de forma independiente. Los administradores de sistemas también podrán utilizar esta utilidad para instalar los controladores de impresión directamente en el PC o en el servidor de red.

## <span id="page-10-2"></span>**Asistente de configuración de administración**

El Asistente de configuración de administración es para administradores de sistemas que deseen definir archivos de configuración estándar con el fin de permitir que los usuarios puedan instalar los controladores de impresión de forma rápida y sencilla.

## <span id="page-10-7"></span><span id="page-10-3"></span>**Utilidad de envío TIFF**

Con la utilidad de envío TIFF es posible enviar archivos TIFF (Tagged Image File Format) directamente a un sistema Xerox para imprimirlos. Los archivos TIFF se imprimen más rápido si se envían en este formato al sistema Xerox.

**NOTA:** Para usar esta utilidad en el sistema Xerox, es necesario un intérprete TIFF.

Consulte *[Instalación de la Utilidad de envío TIFF](#page-44-1)* en la página 5-1 para más información.

### <span id="page-10-6"></span><span id="page-10-4"></span>**Utilidad de administración de fuentes**

La Utilidad de administración de fuentes es una herramienta que sirve para administrar fuentes y listas de impresoras. Mediante esta utilidad es posible ver, imprimir o transferir fuentes a las impresoras y exportarlas (las fuentes no residentes) a un archivo. Es posible agregar o eliminar impresoras de una lista de impresoras, que se utiliza para agregar o eliminar fuentes de una o varias impresoras.

Consulte *[Instalación de la Utilidad de administración de fuentes](#page-41-3)* en la página 4-2 para más información.

## <span id="page-11-6"></span><span id="page-11-0"></span>**Documentación de los controladores de impresión y fax**

Los controladores de impresión de CentreWare incluyen la siguiente documentación, diseñada para facilitar la instalación y uso.

### <span id="page-11-1"></span>**Guía de controladores de impresión de CentreWare para Windows**

La presente guía va dirigida a administradores que tengan que instalar y configurar los controladores de impresión de CentreWare y para los usuarios que desean obtener más información acerca de los controladores de impresión y su instalación.

La Guía de controladores de impresión de CentreWare se encuentra disponible en formato electrónico (PDF) en el CD de *Controladores de impresión y fax de CentreWare*. Si se selecciona durante la instalación, la guía de controladores se copiará en el PC del usuario en ...\ Archivos de programa \ Xerox \ WorkCentre, o bien en ...\ Archivos de programa \ Xerox \ WorkCentre Pro.

<span id="page-11-4"></span>También se facilita una versión en inglés de Adobe Acrobat Reader en el CD de *Controladores de impresión y fax de CentreWare*. Esta versión funciona en la mayoría de las estaciones que tengan Windows en otros idiomas, excepto Windows 2000. Puede obtener Adobe Acrobat Reader en otros idiomas, en la dirección [www.adobe.com](www.adobe.com/products/acrobat/readstep2.html).

### <span id="page-11-5"></span><span id="page-11-2"></span>**Ayuda**

El sistema de Ayuda es la principal fuente de información sobre el uso de los controladores de impresión. Acceda al sistema de Ayuda mediante los botones de Ayuda. El sistema de Ayuda también incluye Tarjetas de consulta rápida que contienen información sobre controladores de impresión, descripciones de funciones, procedimientos detallados, información sobre el sistema Xerox y solución de problemas e información sobre servicio técnico.

### <span id="page-11-3"></span>**Tarjetas de consulta rápida para controladores de impresión**

- **Localizador de funciones:** tarjeta de consulta rápida que ayuda a localizar las distintas opciones de impresión que se pueden utilizar a través del controlador de impresión para mejorar la impresión de documentos.
- **Información de funciones:** tarjeta de consulta rápida que describe algunas opciones de impresión como Marcas de agua, Formato de folleto y Grapado.

Las tarjetas de consulta rápida están en formato Adobe Acrobat PDF.

## <span id="page-12-0"></span>**Asistencia**

<span id="page-12-4"></span>La asistencia para controladores de impresión de CentreWare se puede obtener en línea o por teléfono.

## <span id="page-12-1"></span>**Asistencia en Internet**

Visite el sitio web de Xerox (www.Xerox.com) para obtener información y descripciones del producto, actualizaciones y enlaces a productos específicos. Los controladores de impresión y archivos PPD también se pueden descargar haciendo clic en **Asistencia y controladores**.

## <span id="page-12-2"></span>**Asistencia telefónica**

Si necesita más ayuda puede ponerse en contacto por teléfono con el Centro de Asistencia de Xerox para hablar con un analista de asistencia técnica del producto. Antes de llamar, localice y anote en el siguiente cuadro el número de serie del sistema Xerox.

<span id="page-12-5"></span>**Número de serie del sistema Xerox**

En la tabla siguiente se incluyen los números de teléfono del Centro de Asistencia de Xerox. Si no hay ninguno, o el correspondiente a su país o zona no aparece en la lista, se le proporcionará en el momento de la instalación del sistema Xerox. Anote dicho número en esta tabla, por si lo necesita alguna vez.

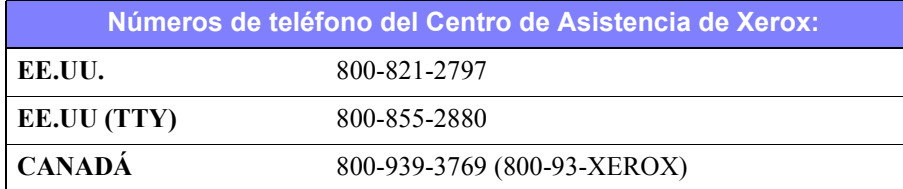

### <span id="page-12-3"></span>**Sugerencias adicionales**

En el sitio web de Xerox también hay disponibles sugerencias e información técnica adicional sobre los controladores de impresión. Haga clic en **Asistencia y controladores**, busque el producto y acceda a la documentación. Los documentos enumerados en esta sección tratan temas concretos relacionados con el funcionamiento y la configuración del sistema Xerox que puedan requerir procedimientos o notas especiales.

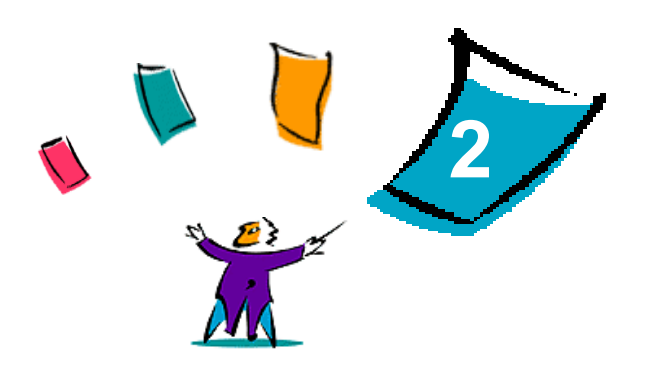

## <span id="page-14-0"></span>Instalación de los controladores de impresión para **Windows**

Los controladores de impresión de CentreWare son compatibles con las prestaciones y funciones especiales de los sistemas Xerox, lo que permite una impresión rápida y eficaz desde su propio escritorio. En este capítulo se incluyen instrucciones de instalación para todos los entornos actuales de Windows.

#### *Contenido de este capítulo:*

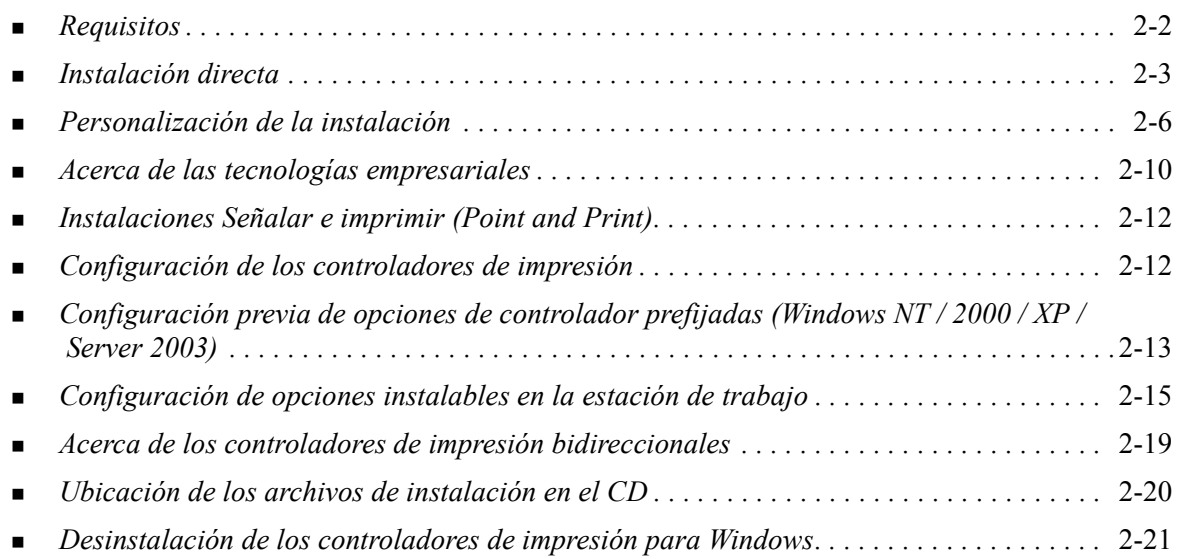

## <span id="page-15-7"></span><span id="page-15-0"></span>**Requisitos**

## <span id="page-15-1"></span>**Controladores de impresión**

- 32 MB de espacio disponible en el disco duro para cada controlador de impresión de CentreWare para Windows.
- Internet Explorer 5.5 o superior instalado en la estación de trabajo para los controladores de Windows NT, 2000, XP o Server 2003.

## <span id="page-15-2"></span>**Utilidad de instalación de impresoras Xerox**

La Utilidad de instalación de impresoras Xerox y el Asistente de configuración de administración requieren:

- Privilegios de administrador en Windows NT / 2000 / XP / Server 2003
- $\blacksquare$  Internet Explorer 5.5 o posterior
- Impresión TCP/IP de Microsoft instalada y ejecutándose para conectar la impresión de igual a igual (Peer To Peer) en un entorno Windows NT
- Service Pack 2 instalado en sistemas Windows XP
- Service Pack 4 instalado en sistemas Windows 2000
- Service Pack 6 instalado en sistemas Windows NT

## <span id="page-15-6"></span><span id="page-15-3"></span>**Instalación de controladores de impresión en redes Windows**

En los entornos Windows, hay tres modos de instalar los controladores de impresoras Xerox: instalación directa, instalación personalizada o instalación 'Señalar e imprimir' (Point and Print).

### <span id="page-15-4"></span>**Instalación directa**

Use la Utilidad de instalación de impresora Xerox para instalar rápida y fácilmente los controladores Xerox de las impresoras de red. Si posee el CD de *Controladores de impresión y fax de CentreWare* o conoce la ubicación de red donde está guardado su contenido, sólo necesita ejecutar el instalador directamente en el PC o en el servidor de impresión, una vez por cada producto Xerox, para instalar los controladores adecuados para los distintos lenguajes de descripción de páginas (PDL).

**NOTA:** Para instalar controladores de impresoras Xerox, puede utilizar el Asistente para agregar impresoras, pero debe instalar cada controlador por separado.

### <span id="page-15-5"></span>**Instalación personalizada**

Para preparar la instalación de controladores, los administradores del sistema pueden utilizar el Asistente de configuración de administración. Utilice el asistente para establecer opciones como el método de detección de impresora, la asignación de impresora predeterminada y las impresoras compartidas en red. Prepare varias configuraciones de instalación para distribuir y aplíquelas a usuarios o grupos según sea necesario.

Copie el contenido del CD de *Controladores de impresión y fax de CentreWare* en su red. [Consulte](#page-33-1)  *[Ubicación de los archivos de instalación en el CD](#page-33-1)* en la página 2-20). A continuación, inicie el Asistente de configuración de administración para preparar un archivo de configuración. Consulte *[Personalización](#page-19-0)  [de la instalación](#page-19-0)* en la página 2-6 para realizar una instalación personalizada).

### <span id="page-16-0"></span>**Instalación Señalar e imprimir (Point and Print)**

Copie el contenido del CD de C*ontroladores de impresión y fax de CentreWare* en su red. Instale los controladores localmente y modifique los parámetros de dispositivo y los de documento ([consulte](#page-26-0)  *[Configuración previa de opciones de controlador prefijadas \(Windows NT / 2000 / XP / Server 2003\)](#page-26-0)* en [la página 2-13\)](#page-26-0). A continuación, copie las nuevas configuraciones en el servidor para que estén disponibles para toda la empresa (consulte *[Instalaciones Señalar e imprimir \(Point and Print\)](#page-25-0)* en la [página 2-12\)](#page-25-0).

**NOTA:** Los controladores de Windows se pueden actualizar sin desinstalar la versión anterior. No obstante, no se sabe cómo pueden afectar las actualizaciones al rendimiento del sistema. La forma más fiable de actualizar un controlador es desinstalar el anterior y realizar una instalación limpia del nuevo. Para obtener información sobre la desinstalación de controladores, consulte *[Desinstalación](#page-34-0)  [de los controladores de impresión para Windows](#page-34-0)* en la página 2-21. Puede consultar más información sobre la desinstalación y actualización de controladores en la sección de sugerencias para el cliente de www.xerox.com.

## <span id="page-16-1"></span>**Instalación directa**

Puede instalar los controladores de impresión y fax de CentreWare desde el CD de *Controladores de impresión y fax de CentreWare*, desde la ubicación de la red que especifique el administrador o desde una dirección de intranet o URL.

**NOTA:** Al iniciar el instalador, este detecta el sistema operativo del servidor o la estación de trabajo. Si el sistema operativo no cumple los requisitos del producto, el instalador emite un mensaje y se cierra. Puede ocurrir, por ejemplo, si se intenta instalar en un cliente de Windows 3.1 controladores alojados en un servidor Windows 2000.

### <span id="page-16-2"></span>**Instalación desde CD**

1 Coloque el CD de *Controladores de impresión y fax de CentreWare* en la unidad de CD-ROM. El programa de autoejecución muestra las opciones disponibles.

–O bien–

Si el programa de ejecución automática está desactivado en la estación de trabajo, abra Mi PC y haga doble clic en la unidad de CD-ROM. Haga doble clic en el archivo *setup.exe*. El programa de autoejecución muestra las opciones disponibles.

- 2 Elija un idioma y haga clic en **Aceptar**.
- 3 Haga clic en **Controladores de impresión y fax**.
- 4 Haga clic en **Instalar el controlador de impresión de Windows**.
- 5 Continúe con *[Finalización de la instalación](#page-18-0)* en la página 2-5.

### <span id="page-17-0"></span>**Instalación desde Internet**

- 1 Abra una ventana del navegador y acceda a www.xerox.com.
- Haga clic en el enlace para descargar los archivos de instalación.
- Ejecute el archivo *setup.exe*.
- Elija un idioma y haga clic en **Aceptar**.
- Haga clic en **Controladores de impresión y fax**.
- Haga clic en **Instalar el controlador de impresión de Windows**.
- Continúe con *[Finalización de la instalación](#page-18-0)* en la página 2-5.

#### <span id="page-17-1"></span>**Instalación desde una intranet**

- Abra una ventana del navegador y escriba la dirección de la intranet, como por ejemplo http://xyz.miempresa.com.
- Ejecute el archivo *setup.exe*.
- Elija un idioma y haga clic en **Aceptar**.
- Haga clic en **Controladores de impresión y fax**.
- Haga clic en **Instalar el controlador de impresión de Windows**.
- Puede que el administrador haya creado una pantalla de instrucciones específicas para su sitio. Si aparece dicha pantalla, registre y siga todas las indicaciones. Haga clic en **Siguiente**.
- Continúe con *[Finalización de la instalación](#page-18-0)* en la página 2-5.

#### <span id="page-17-2"></span>**Instalación desde la red**

- Utilice el Explorador de Windows para localizar los archivos de instalación de los Controladores de impresión y fax de CentreWare.
- Ejecute el archivo *setup.exe*.
- Elija un idioma y haga clic en **Aceptar**.
- Haga clic en **Controladores de impresión y fax**.
- Haga clic en **Instalar el controlador de impresión de Windows**.
- Puede que el administrador haya creado una pantalla de instrucciones específicas para su sitio. Si aparece dicha pantalla, registre y siga todas las indicaciones. Haga clic en **Siguiente**.
- Continúe con *[Finalización de la instalación](#page-18-0)* en la página 2-5.

## <span id="page-18-0"></span>**Finalización de la instalación**

El instalador localiza las conexiones directas que pueden realizarse así como la subred local de las impresoras. Los resultados aparecen en la pantalla Seleccionar impresora.

- 1 Realice una de estas operaciones:
	- Si la impresora que desea instalar aparece en la lista de impresoras detectadas, haga clic en **Seleccionar una de las siguientes impresoras** y seleccione la impresora.
	- Si la impresora que desea instalar no aparece en la lista de impresoras detectadas, realice una de estas operaciones:
		- Haga clic en **Búsqueda avanzada** y elija un método de búsqueda automático o manual..

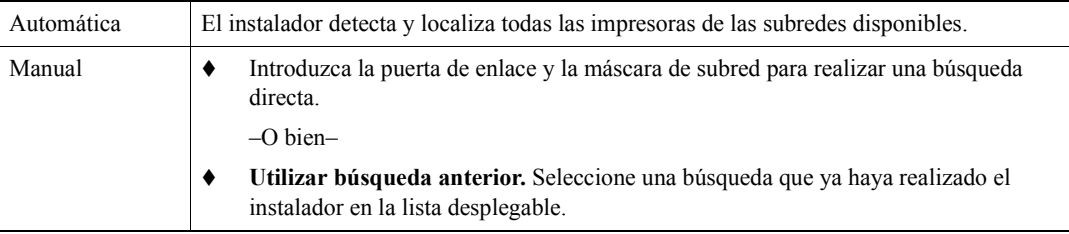

Seleccione lo que crea conveniente y haga clic en **Buscar**.

 Elija **Especificar la dirección IP de la impresora, su nombre DNS o la ruta UNC**. Introduzca los datos o busque alguno de estos identificadores.

**NOTA:** Entre las impresoras que pueden no estar presentes en la lista de impresoras detectadas ni en los resultados de búsqueda, independientemente del sistema operativo, están aquellas impresoras conectadas a otra subred y las impresoras en cola de impresión.

Si se utiliza la lista de impresoras detectadas, la dirección IP o el nombre DNS para identificar la impresora, se crea una cola de impresión local, mientras que si se utiliza el nombre UNC, la impresora se asocia a una cola existente.

- 2 Haga clic en **Opciones** si desea configurar alguna de las siguientes opciones:
	- **Idioma:** seleccione el idioma en el que se desea ejecutar el instalador.
	- **Selección del controlador (PDL):** elija al menos uno de los siguientes PDL: PostScript, PCL 5e o PCL 6.

**NOTA:** Esta opción no afecta a la instalación de impresoras que están asignadas a una cola de red.

- **Parámetros del controlador:** seleccione una de las opciones siguientes:
	- Compartir la impresora en la red (requiere Windows NT / 2000 / XP / Server 2003).
	- Convertir el nombre DNS de la impresora en una dirección IP.
	- Establecer la impresora como la predeterminada de Windows.
	- Descargar archivos de controladores desde Internet (debe estar conectado a Internet durante la instalación).

Haga clic en **Aceptar** para salir de Opciones.

3 Haga clic en **Instalar**. El instalador copia los archivos del controlador, edita el registro y agrega la impresora a la estación de trabajo o al servidor.

**NOTA:** Si no cuenta con los derechos necesarios para instalar una impresora en el servidor designado, se muestra un mensaje de inicio de sesión. Escriba un nombre de usuario y una contraseña adecuados.

- 4 Aparece la pantalla Instalación completa para informar de que la instalación ha terminado correctamente. Realice una o todas estas operaciones:
	- Haga clic en **Establecer contacto/ubicación** para introducir, revisar o editar el nombre, número de teléfono y ubicación del administrador de la impresora, y la ubicación de la impresora.
	- Haga clic en el enlace de asistencia para saber cómo utilizar la impresora.
- 5 Haga clic en **Terminar** para finalizar la instalación.

**NOTA:** Si la instalación no se realiza correctamente, se abre una ventana de Error de instalación con mensajes de error y las sugerencias correspondientes. Haga clic en **Cerrar** para acabar el intento de instalación.

## <span id="page-19-2"></span><span id="page-19-0"></span>**Personalización de la instalación**

El Asistente de configuración de administración está pensado para que los administradores del sistema puedan preparar archivos de configuración estandarizados que permitan a los usuarios instalar rápida y fácilmente los controladores de sus impresoras. Si utiliza el asistente, puede personalizar el proceso de instalación de controladores a fin de satisfacer las necesidades de su grupo o empresa.

Los administradores de la red pueden utilizar el Asistente de configuración de administración para preconfigurar los parámetros del instalador y guardar los valores en un archivo de script. Utilice este archivo con herramientas tales como guiones .vbs o programas de gestión como Microsoft System Management Services (SMS) para automatizar, configurar y controlar el despliegue de los controladores de impresión y fax de CentreWare en la red.

Puede abrir el asistente desde el CD de *Controladores de impresión y fax de CentreWare*, desde la ubicación de la red que especifique el administrador o desde una dirección de intranet o URL. No obstante, los archivos de script y las carpetas de configuración finales deben residir o estar guardados en la red.

### <span id="page-19-1"></span>**Instalación desde CD**

1 Coloque el CD de *Controladores de impresión y fax de CentreWare* en la unidad de CD-ROM. El programa de autoejecución muestra las opciones disponibles.

–O bien–

Si el programa de autoejecución está desactivado en la estación de trabajo, abra Mi PC y haga doble clic en la unidad de CD-ROM. Haga doble clic en el archivo *setup.exe*. El programa de autoejecución muestra las opciones disponibles.

2 Continúe con *[Finalización de la personalización](#page-20-3)* en la página 2-7.

### <span id="page-20-0"></span>**Instalación desde Internet**

- 1 Abra una ventana del navegador y acceda a www.xerox.com.
- 2 Haga clic en el enlace para descargar los archivos de instalación.
- 3 Continúe con *[Finalización de la personalización](#page-20-3)* en la página 2-7.

#### <span id="page-20-1"></span>**Instalación desde una intranet**

- 1 Abra una ventana del navegador y escriba la dirección de la intranet, como por ejemplo http://xyz.miempresa.com.
- 2 Ejecute el archivo *setup.exe*.
- 3 Continúe con *[Finalización de la personalización](#page-20-3)*.

#### <span id="page-20-2"></span>**Instalación desde la red**

- 1 Utilice el Explorador de Windows para localizar los archivos de instalación de los Controladores de impresión y fax de CentreWare.
- 2 Ejecute el archivo *setup.exe*.
- 3 Continúe con *[Finalización de la personalización](#page-20-3)*.

#### <span id="page-20-3"></span>**Finalización de la personalización**

- 1 Elija un idioma y haga clic en **Aceptar**.
- 2 Haga clic en **Controladores de impresión y fax**.
- 3 Haga clic en **Asistente de configuración de administración**. Se abre la pantalla de apertura del Asistente de configuración de administración.
- 4 Seleccione la ubicación del archivo de script de instalación:
- 5 Haga clic en **Continuar**. Se abre el cuadro de diálogo Asistente de configuración de administración.
- 6 Configure las opciones del cuadro de diálogo. Consulte la lista de opciones en la Tabla 2-1 en la página 2-8.
- 7 Haga clic en **Guardar script** para conservar las modificaciones.

**NOTA:** Para configurar distintas disposiciones de instalación, primero debe crear un script de "referencia". A continuación, utilice el asistente para modificar el script y guardar distintas versiones del mismo en su directorio. Por último, envíe a cada usuario o grupo un enlace a la ubicación del script más idóneo, o incorpórelo a sus scripts de inicio de sesión.

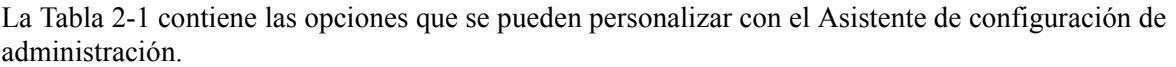

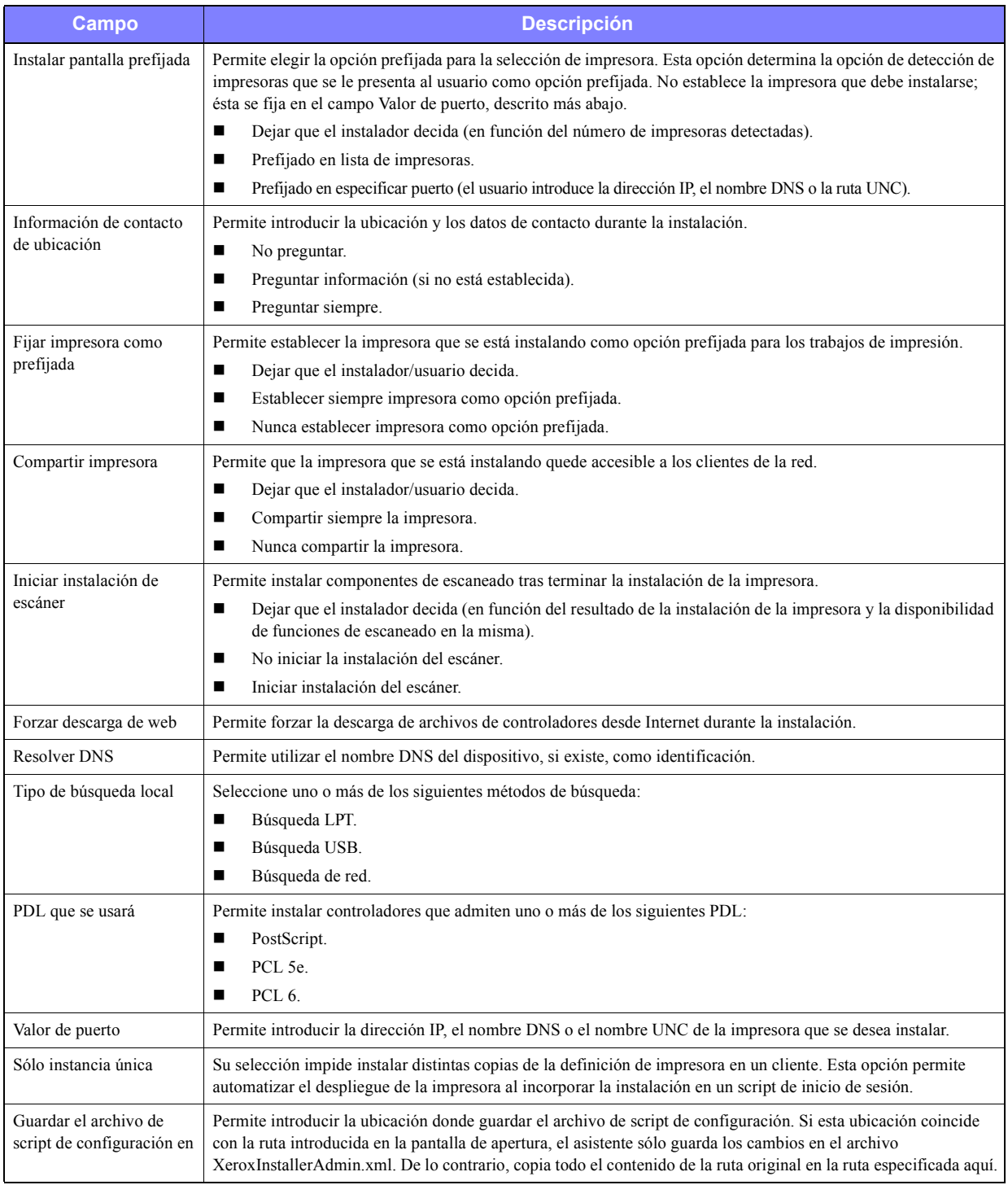

**Tabla 2-1: Opciones del cuadro de diálogo Asistente de configuración de administración**

## <span id="page-22-0"></span>**XeroxInstallerAdmin.xml**

El Asistente de configuración de administración escribe los parámetros en el archivo XeroxInstallerAdmin.xml. La versión original reside en la carpeta ...\Utilities\Installer. Puede editar este archivo directamente para configurar opciones del instalador que quedan fuera del alcance del Asistente de configuración de administración, como la apertura de pantallas de mensajes o la puerta de enlace y máscara de subred prefijadas para la Búsqueda avanzada.

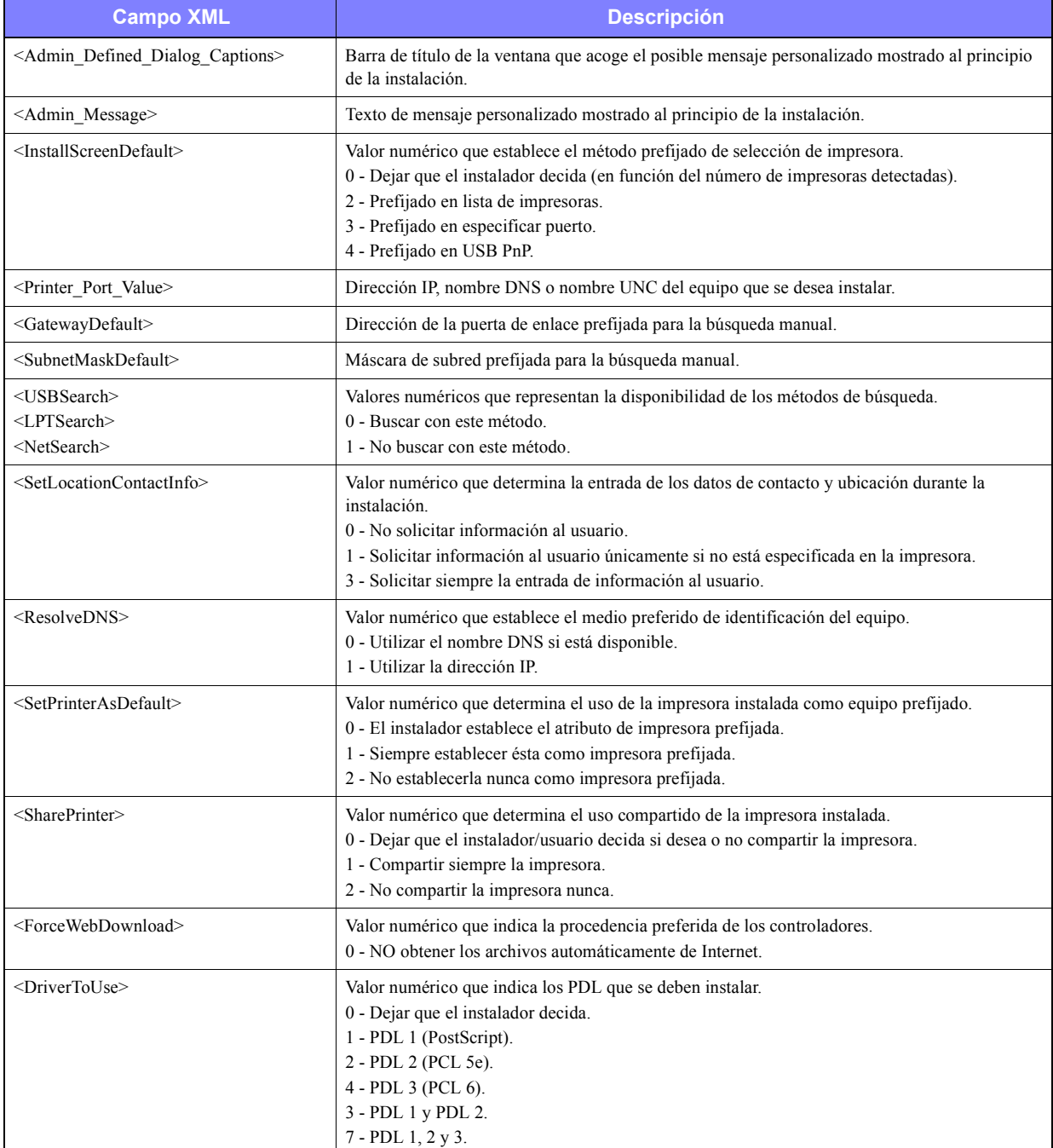

La Tabla 2-2 enumera los campos que se pueden configurar directamente en el archivo XeroxInstallerAdmin.xml:

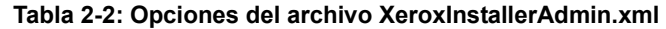

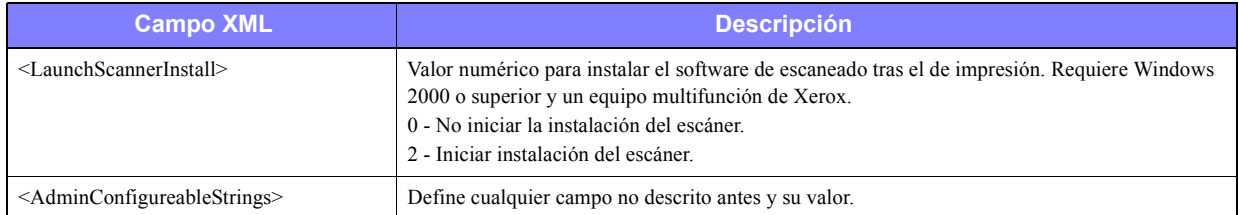

<span id="page-23-2"></span>**Tabla 2-2: Opciones del archivo XeroxInstallerAdmin.xml**

## <span id="page-23-0"></span>**Acerca de las tecnologías empresariales**

Las grandes empresas y las organizaciones con requisitos especiales de seguridad y fiabilidad o acceso remoto suelen utilizar tecnologías que afectan al proceso de instalación. En esta sección se describen de forma concisa dos opciones tecnológicas compatibles con los controladores de impresión Xerox: la agrupación en clústeres y Citrix MetaFrame. También se incluye el papel del 'Asistente para agregar controladores de impresora' a la hora de preparar estos entornos para conseguir una buena configuración de la impresora.

### <span id="page-23-3"></span><span id="page-23-1"></span>**Agrupación en "clústeres"**

La agrupación en clústeres es una tecnología que configura dos o más servidores ("nodos") para que se comporten como uno de cara al usuario. Cada nodo tiene acceso a un medio de almacenamiento (el "clúster") que alberga la aplicación o los datos.

Los clústeres se suelen utilizar para mejorar la tolerancia a errores y para implementar el equilibrio de carga. Aplicaciones típicas de la agrupación en clústeres son aquellas que requieren un servicio virtualmente ininterrumpido, como la generación de informes de producción en muchos entornos de fabricación, donde el fallo de un servidor puede repercutir negativamente en toda la cadena de suministro.

Los servidores de impresión son una de las posibles aplicaciones de la agrupación en clústeres. También lo son los servicios web, los servicios ftp, la administración de archivos e incluso la gestión de algunos aspectos de Active Directory.

Cuando un clúster incluye un servidor de impresión, en realidad sólo reside en él la carpeta de la cola de impresión (spooler). Los controladores de impresión residen en los nodos de sus ubicaciones habituales. Cuando se produce un error en un nodo, la impresión continúa utilizando los controladores incluidos en los nodos supervivientes. Si en ese nodo no están los controladores adecuados, puede ocurrir que no se pueda acceder a funciones avanzadas del controlador o que incluso sea absolutamente imposible imprimir.

Para asegurar la disponibilidad constante de las impresoras en un clúster, utilice el "Asistente para agregar controladores de impresora" (consulte *[Asistente para agregar controladores de impresora](#page-24-1)* en la [página 2-11\)](#page-24-1) e instale los mismos controladores de impresión en todos los nodos de un clúster antes de agregar la impresora al propio clúster.

**NOTA:** Xerox recomienda esta práctica incluso en los productos de gestión de clústeres de Windows Server 2003 que tienen una "función de quórum automática". Es una forma de asegurar que los archivos de controladores con errores o dañados no pasan de un nodo a otro donde provocarían errores.

## <span id="page-24-3"></span><span id="page-24-0"></span>**Citrix MetaFrame**

Citrix MetaFrame proporciona a la empresa una gestión y distribución de aplicaciones centralizada. Las aplicaciones publicadas desde un servidor Citrix tienen un solo punto de instalación y mantenimiento, y por tanto, una administración simplificada. La capacidad de alojamiento del escritorio permite acceder a aplicaciones y plataformas operativas actuales a los usuarios que utilizan gran variedad de equipos y sistemas operativos, al mismo tiempo que concede a los administradores un mayor control.

Los servidores Citrix se pueden configurar para que "creen automáticamente" una impresora cuando inicie la sesión un determinado cliente de Windows. Con este procedimiento, las impresoras de Windows del cliente quedan disponibles durante la sesión de Citrix. Si los controladores necesarios no residen en el servidor Citrix, éste los reemplaza por un controlador "universal". El usuario podrá imprimir, pero no dispondrá de muchas de las funciones propias de los controladores de impresión CentreWare como la contabilidad o la creación de folletos.

Para evitarlo, instale los controladores de CentreWare (Consulte *[Asistente para agregar controladores de](#page-24-1)  impresora* [en la página 2-11\)](#page-24-1) en el servidor Citrix (o en todos los miembros de un conjunto de servidores Citrix) antes de que inicien la sesión clientes que utilicen impresoras locales basadas en estos controladores.

### <span id="page-24-2"></span><span id="page-24-1"></span>**Asistente para agregar controladores de impresora**

Este asistente carga los controladores necesarios en un servidor de impresión de Windows, pero no crea objetos de impresoras ni colas.

#### **Para ejecutar el Asistente para agregar controladores de impresora:**

- 1 En el escritorio, haga clic en **Inicio > Configuración > Impresoras** (Windows 2000) o **Inicio > Impresoras y faxes** (Windows XP / Server 2003). Aparece la ventana de impresoras.
- 2 Haga clic en **Archivo > Propiedades del servidor**. Aparece el cuadro de diálogo Propiedades del servidor de impresión.
- 3 Haga clic en la ficha Controladores.
- 4 Haga clic en **Agregar**. Aparece el Asistente para agregar controladores de impresora.
- 5 Siga las instrucciones de la pantalla.

## <span id="page-25-4"></span><span id="page-25-0"></span>**Instalaciones Señalar e imprimir (Point and Print)**

Este procedimiento da por sentado que tiene instalado el sistema Xerox en el servidor de red con un controlador de impresión adecuado de CentreWare antes de llevar a cabo Point and Print.

Si desea estandarizar las opciones de dispositivo y las opciones de documento para los controladores de impresión de Windows NT / 2000 / XP / Server 2003, consulte *[Configuración previa de opciones de](#page-26-0)  [controlador prefijadas \(Windows NT / 2000 / XP / Server 2003\)](#page-26-0)* en la página 2-13 antes de la instalación.

#### **Para imprimir mediante Señalar e imprimir:**

- 1 En la estación de trabajo cliente, acceda al sistema Xerox de red que desee mediante **Entorno de red** (Windows 98 / NT) o **Mis sitios de red** (Windows Me / 2000 / XP / Server 2003). Utilice examinar para localizar la su impresora.
- 2 Haga doble clic en el icono del sistema Xerox. Cuando se le indique, seleccione instalar el controlador de impresión. Se abre el Asistente para agregar impresora.
	- –O bien–

Haga clic con el botón derecho del ratón en el icono del sistema Xerox. Cuando se le indique, seleccione instalar el controlador de impresión. Se abre el Asistente para agregar impresora.

–O bien–

Haga clic en el icono del sistema Xerox. Arrastre y coloque el icono de impresora en la carpeta Impresoras. Se abre el Asistente para agregar impresora.

**NOTA:** Para instalar impresoras en clientes de Windows 9x, utilice el método del botón derecho del ratón; el método de arrastrar y colocar puede dar resultados impredecibles.

3 Siga las instrucciones del Asistente para agregar impresora. Los archivos adecuados para el sistema Xerox seleccionado se transfieren automáticamente a la estación de trabajo cliente.

## <span id="page-25-1"></span>**Instalación de controladores de impresión en otras redes**

La Utilidad de instalación de impresoras Xerox es compatible con las redes de Windows. Para instalar controladores en otras redes, siga los procedimientos del sistema operativo de la red para crear servidores de impresión, impresoras y colas de impresión. A continuación podrá utilizar el Asistente para agregar impresoras de Microsoft, e instalar los controladores en los clientes Windows y asociar los clientes a las colas.

## <span id="page-25-3"></span><span id="page-25-2"></span>**Configuración de los controladores de impresión**

Para utilizar los controladores de impresión de CentreWare de la forma más eficaz, debe configurar los controladores de forma que reflejen las opciones disponibles en el sistema Xerox. Puede configurar los controladores de cualquiera de las siguientes formas:

- Establezca en el controlador opciones estándar de *dispositivo* y *documento* antes de distribuirlo para su instalación. Esta prestación sólo está disponible para controladores Windows NT, 2000 y XP.
- Configure las opciones instalables directamente en una estación de trabajo.

## <span id="page-26-0"></span>**Configuración previa de opciones de controlador prefijadas (Windows NT / 2000 / XP / Server 2003)**

Si lo desea, puede estandarizar las opciones prefijadas de los controladores de impresión de Windows antes de distribuirlos para su instalación en estaciones de trabajo individuales. Existen dos categorías de opciones de controlador para las que puede establecer una configuración previa:

- Opciones de dispositivo: son las opciones instalables, como un alimentador de alta capacidad o una acabadora, opciones de contabilidad, etc.
- Opciones de documento: son opciones de documento tales como una portada, orientación vertical u horizontal, opciones PostScript, etc.

Este proceso de configuración previa implica la copia de los archivos del controlador de impresión del CD de Controladores de impresión y fax de CentreWare en un directorio de instalación del servidor, la instalación de un controlador en una estación de trabajo, la selección de las opciones prefijadas de dispositivo y documento que desea establecer, el almacenamiento de las opciones en el controlador y la copia del archivo de configuración en el directorio de instalación del servidor para sobrescribir las anteriores opciones prefijadas.

**NOTA:** Este proceso se puede realizar en entornos de red Windows y no Windows (como NetWare). Para reducir al mínimo el impacto en el servidor o su posible detenimiento, debe configurar primero una estación de trabajo. Una vez finalizado el proceso de configuración previa en la estación de trabajo, copie los archivos en el servidor para su distribución.

## **Para modificar las opciones prefijadas del controlador:**

1 En la estación de trabajo, introduzca el CD de *Controladores de impresión y fax de CentreWare* en la unidad de lectura de CD-ROM. El programa de autoejecución muestra las opciones disponibles.

–O bien–

Si el programa de ejecución automática está desactivado en la estación de trabajo, abra Mi PC y haga doble clic en la unidad de CD-ROM. Haga doble clic en el archivo *setup.exe*. El programa de autoejecución muestra las opciones disponibles.

- 2 Elija un idioma y haga clic en **Aceptar**.
- 3 Seleccione **Examinar CD** y localice los archivos del controlador de impresora para su sistema Xerox. Para obtener información sobre los archivos del controlador, consulte *[Ubicación de los](#page-33-1)  [archivos de instalación en el CD](#page-33-1)* en la página 2-20.
- 4 Copie los archivos del controlador de impresión correspondientes a su sistema Xerox en el directorio de instalación del controlador en el servidor.
- 5 Instale los archivos de controlador de impresión correspondientes a su sistema Xerox en su estación de trabajo.

**NOTA:** Para obtener más información sobre la instalación del controlador de impresión con la Utilidad de instalación de impresoras Xerox, consulte *[Instalación directa](#page-16-1)* en la página 2-3 o utilice el Asistente para agregar impresoras de Microsoft.

6 En el escritorio, haga clic en **Inicio > Configuración > Impresoras** (Windows 98 / Me / NT / 2000) o **Inicio > Impresoras y faxes** (Windows XP / Server 2003), y haga clic en la impresora con el botón derecho del ratón.

- 7 Elija **Propiedades**.
- 8 Seleccione la ficha Configuración y elija las opciones que desea establecer como opciones prefijadas.
- 9 Seleccione la ficha Configuración de dispositivo y elija las opciones que desea establecer como opciones prefijadas.
- 10 Expanda la opción Sustituir/Restaurar prefijados en la ficha Configuración de dispositivo.
- 11 Seleccione **Guardar opción actual como pref.**. Aparece el botón Guardar.
- 12 Haga clic en **Guardar**. La configuración y las opciones de dispositivo se guardan como opciones prefijadas.
- 13 Si desea modificar las opciones prefijadas de documento, continúe con los siguientes pasos. En caso contrario, cierre el cuadro de diálogo Propiedades y continúe con el paso 21.
	- Con los controladores  $2000 / NP$  /Server 2003, seleccione la ficha General y haga clic en **Preferencias de impresión**. Se abrirá el cuadro de diálogo Preferencias de impresión.
	- Para controladores NT, cierre el cuadro de diálogo Propiedades. Haga clic con el botón derecho del ratón en la impresora y seleccione **Valores predeterminados del documento**.
- 14 Seleccione los valores que desee prefijar en las opciones de documento del cuadro de diálogo Preferencias de impresión (2000 / XP / Server 2003) o Valores predeterminados del documento (NT).
- 15 Seleccione las opciones deseadas de las fichas disponibles.
- 16 Seleccione la ficha Avanzadas.
- 17 Expanda Sustituir/Restaurar prefijados.
- 18 Seleccione **Guardar opción actual como pref.**. Aparece el botón Guardar.
- 19 Haga clic en **Guardar** para guardar las opciones de cada ficha del controlador de impresión como opciones prefijadas.
- 20 Haga clic en **Aceptar** para cerrar el diálogo de Preferencias de impresión y el de Propiedades en 2000 / XP / Server 2003, o haga clic en **Aceptar** para cerrar el diálogo de Valores predeterminados del documento en NT.
- 21 Copie el archivo *nombre de archivo de controlador.dyc* creado en la estación de trabajo en el directorio Windows/System32/Spool/Drivers/W32x86/3 (en 2000 / XP / Server 2003) o en el directorio WinNT/System32/Spool/Drivers/W32x86/2 (en NT).
- 22 Pegue el archivo *nombre de archivo de controlador.dyc* en el directorio de instalación del controlador en el servidor para sobrescribir el archivo *nombre de archivo de controlador.dyc* existente en el servidor con el nuevo archivo que contiene las opciones prefijadas del controlador preconfigurado. Todos los controladores que se instalen de este directorio contendrán las opciones prefijadas que ha seleccionado.

### <span id="page-28-0"></span>**Configuración de opciones instalables en la estación de trabajo**

Si lo desea, puede configurar opciones instalables en una estación de trabajo de usuario. Es posible que pueda configurar las opciones de controlador *automáticamente*, empleando la comunicación bidireccional del controlador, o bien puede seleccionar las opciones *manualmente*, estableciéndolas en los diversos cuadros de diálogo del controlador.

<span id="page-28-1"></span>**NOTA:** Es posible que necesite derechos de administrador en la estación de trabajo para realizar estos pasos.

#### **Configuración de Opciones instalables (automáticamente)**

Si tiene una red TCP/IP, los controladores de impresión de Windows proporcionan, de manera opcional, funciones bidireccionales. El controlador de impresión se comunica con la impresora a través de la red y obtiene información de la impresora. Consulte *[Acerca de los controladores de impresión bidireccionales](#page-32-0)* [en la página 2-19.](#page-32-0)

**Para configurar las opciones instalables automáticamente:**

- 1 En el escritorio, haga clic en **Inicio > Configuración > Impresoras** (Windows 9x / Me / NT / 2000) o **Inicio > Impresoras y faxes** (Windows XP / Server 2003).
- 2 Haga clic con el botón derecho del ratón en el icono de la impresora correspondiente y seleccione **Propiedades**.
- 3 Seleccione la ficha **Configuración del sistema** (**Configuración)**.

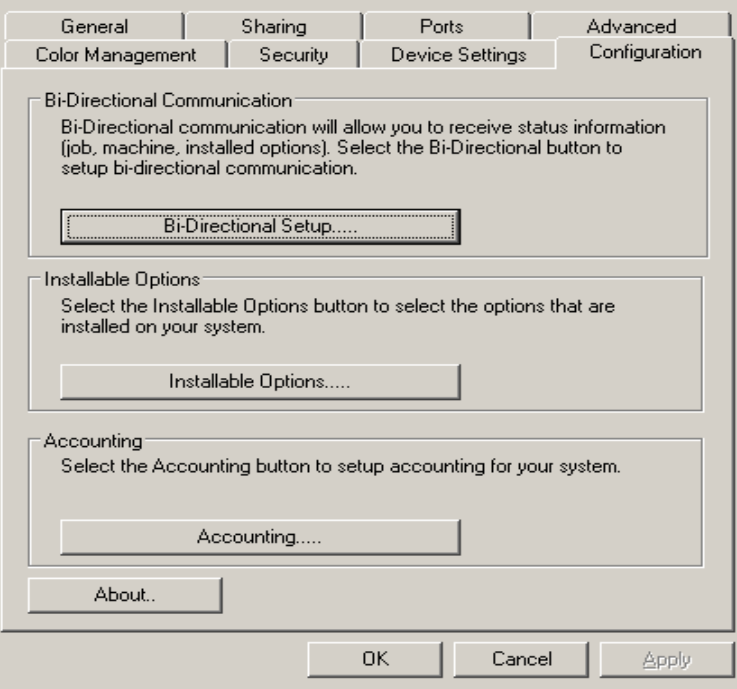

**Figura 2-1: Ficha Configuración del sistema (diálogo Propiedades)**

4 Haga clic en **Configuración bidireccional...**. Se abre el diálogo de Comunicación bidireccional.

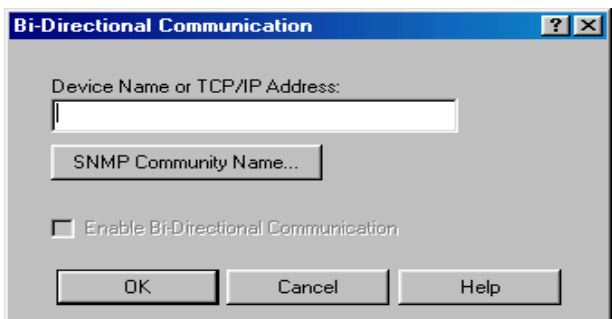

**Figura 2-2: Diálogo Comunicación bidireccional**

- 5 Introduzca el nombre del dispositivo o la dirección TCP/IP.
- 6 Seleccione **Activar comunicación bidireccional**.
- 7 Haga clic en **Aceptar**. Se activa la comunicación bidireccional. Aparece el botón *Estado* en la ficha Papel/Salida del controlador de impresión. Al hacer clic en **Estado**, se puede acceder a información actualizada de la impresora. Consulte *[Acerca de los controladores de impresión bidireccionales](#page-32-0)* en la [página 2-19.](#page-32-0)

**NOTA:** Para cambiar el Nombre de comunidad SNMP, haga clic en **Nombre de comunidad SNMP**. Para que se encuentre disponible la comunicación bidireccional, es preciso cambiar el nombre de la impresora de manera que coincida con este nombre.

#### <span id="page-30-0"></span>**Configuración de Opciones instalables (manualmente)**

Si su entorno de red no admite la comunicación bidireccional, puede configurar opciones instalables manualmente. Consulte *[Compatibilidad de controladores bidireccionales](#page-33-0)* en la página 2-20 para comprobar si se admite el entorno de red.

#### **Para configurar las opciones instalables manualmente:**

- 1 En el escritorio, haga clic en **Inicio > Configuración > Impresoras**.
- 2 Haga clic con el botón derecho del ratón en el icono de la impresora correspondiente y seleccione **Propiedades**.
- 3 Seleccione la ficha **Configuración del sistema (Configuración)**.

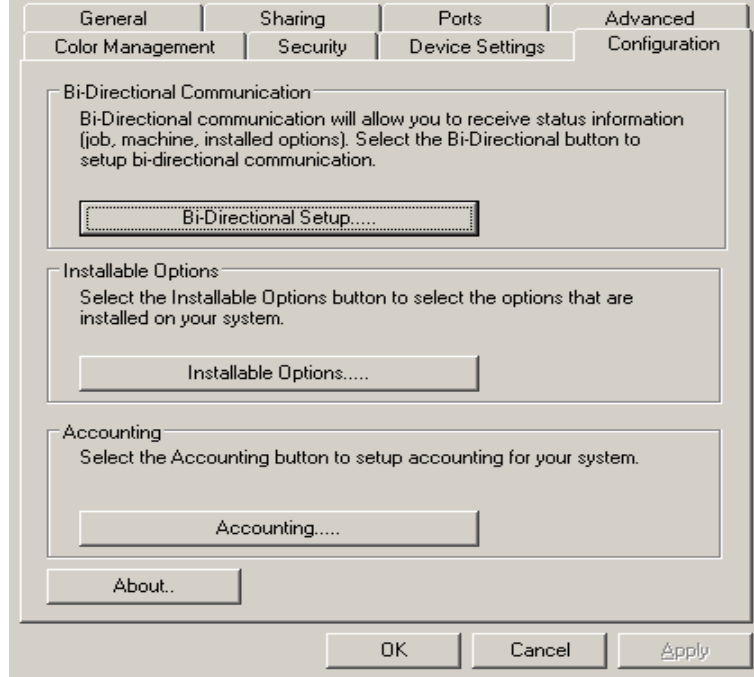

**Figura 2-3: Ficha Configuración del sistema (diálogo Propiedades)**

4 Haga clic en **Opciones instalables** y seleccione las opciones disponibles en su sistema Xerox.

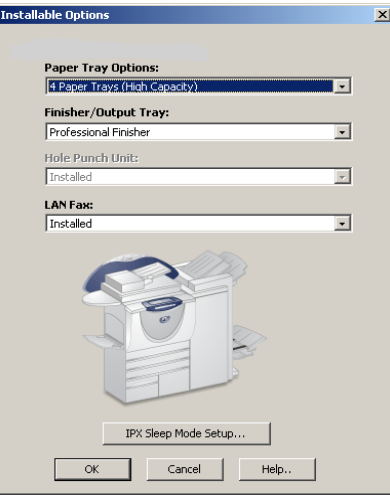

**Figura 2-4: Cuadro de diálogo Opciones instalables**

- 5 Haga clic en **Aceptar** para guardar las opciones y en **Aceptar** para cerrar el cuadro de diálogo.
- 6 Haga clic en **Aceptar** para cerrar el controlador de impresión.

## <span id="page-32-4"></span><span id="page-32-3"></span><span id="page-32-0"></span>**Acerca de los controladores de impresión bidireccionales**

Si dispone de una red TCP/IP, los controladores de impresión de Windows 2000 / XP / Server 2003 pueden tener capacidad bidireccional. Con la comunicación bidireccional, el controlador de impresión se comunica con la impresora a través de la red.

Después del procedimiento de configuración inicial, la comunicación bidireccional actualiza automáticamente el controlador de impresión con las opciones instaladas de la impresora y genera un informe con información específica sobre el estado del funcionamiento, los trabajos activos, los trabajos terminados y el estado del papel en la impresora del sistema Xerox.

**NOTA:** si la comunicación de red no está disponible en ese momento o si no está configurada correctamente con la impresora, con la red o con la estación de trabajo, la información bidireccional no aparecerá.

### <span id="page-32-2"></span><span id="page-32-1"></span>**Diálogo de Estado**

El cuadro de diálogo Estado muestra el estado del sistema Xerox, así como información específica de los trabajos de impresión. Es posible verificar el estado de hasta 25 trabajos que se encuentran en la cola de impresión, o verificar el estado de los trabajos terminados. Utilice este cuadro de diálogo para comprobar las propiedades del papel cargado en las bandejas de la impresora y saber la cantidad de papel que contienen. También puede usar este cuadro de diálogo para verificar que la impresora esté funcionando correctamente.

Haga clic en **Estado**, en la ficha Papel/Salida, para abrir el diálogo de Estado.

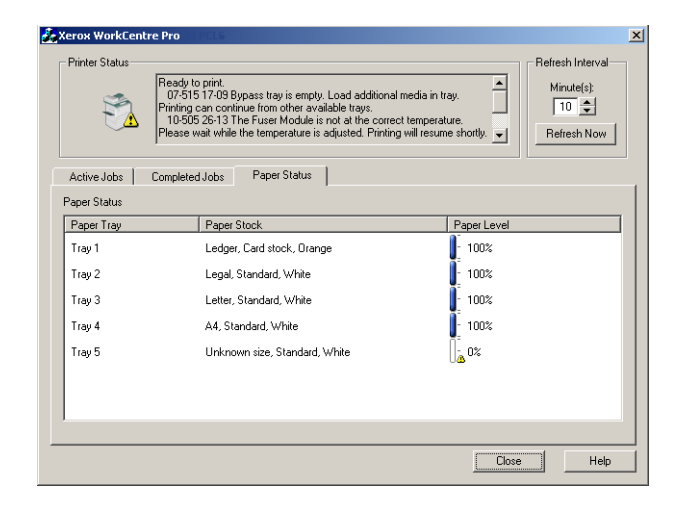

**Figura 2-5: Diálogo de Estado, ficha Estado del papel**

## <span id="page-33-3"></span><span id="page-33-0"></span>**Compatibilidad de controladores bidireccionales**

#### **Sistemas operativos compatibles**

Los controladores bidireccionales son compatibles con los siguientes sistemas operativos de Microsoft:

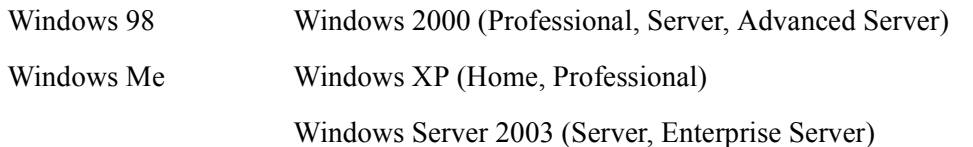

#### **Implementaciones basadas en el cliente**

Los controladores bidireccionales instalados en una estación de trabajo cliente se comunican con los sistemas Xerox a través de los siguientes métodos:

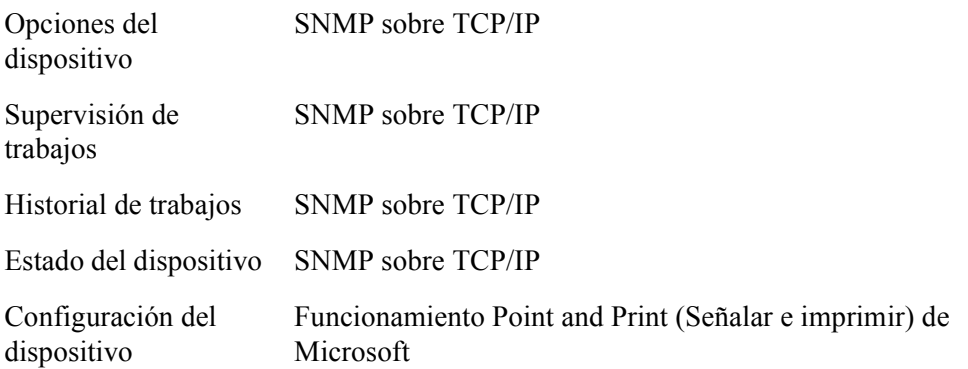

**NOTA:** Windows 98 y Windows Me no admiten la impresión con TCP/IP nativo. Se requiere software adicional.

#### **Implementaciones basadas en el servidor**

Los controladores bidireccionales instalados en un servidor se comunican con los sistemas Xerox a través de SNMP sobre TCP/IP, o bien SNMP sobre IPX/SPX.

Los datos disponibles en los controladores basados en el servidor no se actualizan con regularidad. Si se efectúan cambios en la configuración, se deberá abrir otra vez el controlador para que éste detecte los cambios.

## <span id="page-33-2"></span><span id="page-33-1"></span>**Ubicación de los archivos de instalación en el CD**

Los archivos de instalación .inf para Windows PostScript (PS) y los controladores de impresión PCL se encuentran en la carpeta *Drivers* del CD de *Controladores de impresión y fax de CentreWare*. Si desea buscar o acceder a estos archivos, localice la carpeta *Drivers* (controladores) y abra la carpeta *Windows*, así como la carpeta correspondiente a su modelo de sistema Xerox, por ejemplo, WorkCentre Pro 255.

La carpeta del modelo del sistema Xerox contiene otras carpetas de controladores que están clasificadas por tipo de controlador (PS y PCL) y por sistemas operativos de Windows (9x, NT, 2000 o XP). Por lo tanto, los archivos de instalación (.inf) del controlador PostScript de WorkCentre Pro 255 para Windows 2000 se encuentran en:

...\Drivers \ Windows \ WCP55\_45\_38\_32 \ PS\_55\_W2K\_XP\_2K3 \ xrwa55ps.inf

## <span id="page-34-3"></span><span id="page-34-0"></span>**Desinstalación de los controladores de impresión para Windows**

**NOTA:** antes de desinstalar los controladores de impresión para Windows, asegúrese de que el sistema Xerox que va a eliminar no es la impresora predeterminada. De ser así, seleccione otra impresora como impresora predeterminada.

## <span id="page-34-1"></span>**En Windows 9x y NT**

#### **Para desinstalar los controladores de impresión en Windows 9x y NT:**

- 1 En el escritorio, seleccione **Inicio** > **Configuración** > **Impresoras**.
- 2 Haga clic con el botón derecho del ratón en el icono correspondiente al sistema Xerox que desea eliminar y seleccione **Eliminar**.
- 3 Aparece un mensaje de confirmación. Haga clic en **Sí** para eliminar el controlador de impresión.
- 4 Reinicie la estación de trabajo.

### <span id="page-34-2"></span>**Para Windows 2000 / XP / Server 2003**

#### **Para desinstalar los controladores de impresión en Windows 2000, XP y Server 2003:**

- 1 En el escritorio, seleccione **Inicio** > **Configuración** > **Impresoras** (Windows 2000) o **Inicio > Impresoras y faxes** (Windows XP / Server 2003).
- 2 Haga clic con el botón derecho del ratón en el icono correspondiente al sistema Xerox que desea eliminar y seleccione **Eliminar**.
- 3 Aparece un mensaje de confirmación. Haga clic en **Sí** para eliminar el controlador de impresión.
- 4 Repita los pasos 2 y 3 en todos los objetos de impresora que utilicen el controlador que debe desinstalarse. Por ejemplo, suponga que desea desinstalar los controladores PCL 6 de la serie WorkCentre Pro 265/275 de Xerox. Si la ventana Impresoras incluye iconos para más de una impresora WorkCentre Pro 265/275 PCL 6, debe eliminarlos todos antes de continuar.
- 5 Se recomienda reiniciar la estación de trabajo.
- 6 Abra la carpeta de impresoras: seleccione **Inicio > Configuración > Impresoras** (Windows 2000) o **Inicio > Impresoras y faxes** (Windows XP / Server 2003).
- 7 Haga clic con el botón derecho del ratón sobre el área en blanco de la carpeta. Se abre un menú desplegable.
- 8 Seleccione **Propiedades del servidor**. Se abre el diálogo *Propiedades*.
- 9 Seleccione la ficha **Controladores**.
- 10 Seleccione el controlador de impresión que desee eliminar.
- 11 Seleccione **Eliminar**. Se elimina el controlador de impresión.
- 12 Reinicie la estación de trabajo.

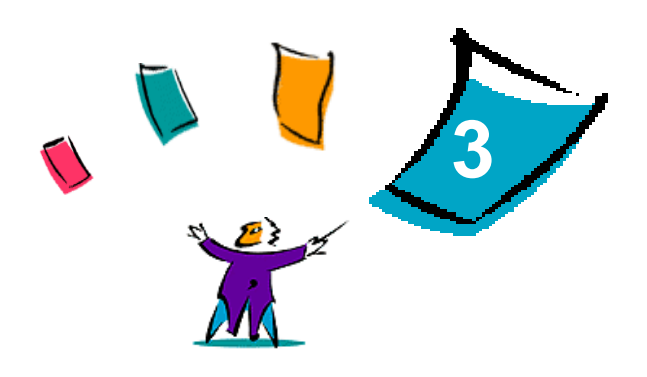

## <span id="page-36-1"></span><span id="page-36-0"></span>Utilización eficaz del controlador de impresión

Los controladores de impresión de CentreWare son una herramienta valiosa que le permitirá ahorrar tiempo y acrecentar la productividad. Estos controladores le ofrecen más de treinta y cinco opciones, dependiendo del tipo de controlador y de las opciones instalables de la acabadora, que le permitirán determinar la apariencia y la manera en la que se imprimirán los documentos.

El sistema de Ayuda es la principal fuente de información sobre el uso de los controladores de impresión. Es posible acceder al sistema de Ayuda en cualquier momento utilizando los botones de Ayuda del controlador. El sistema de Ayuda también permite acceder a tarjetas de consulta rápida en las que se describen las funciones del controlador de impresión. Estas tarjetas se pueden imprimir y se recomienda guardarlas para usar como material de consulta.

#### *Contenido de este capítulo:*

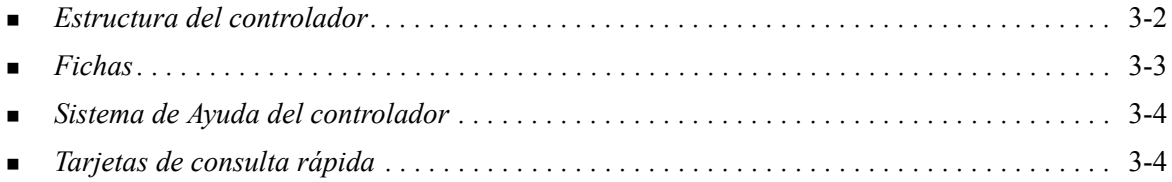

## <span id="page-37-0"></span>**Estructura del controlador**

Las funciones se agrupan en las siguientes fichas: Papel/Salida, Páginas especiales, Opciones de imagen, Formato/Marca de agua y Avanzadas.

<span id="page-37-2"></span>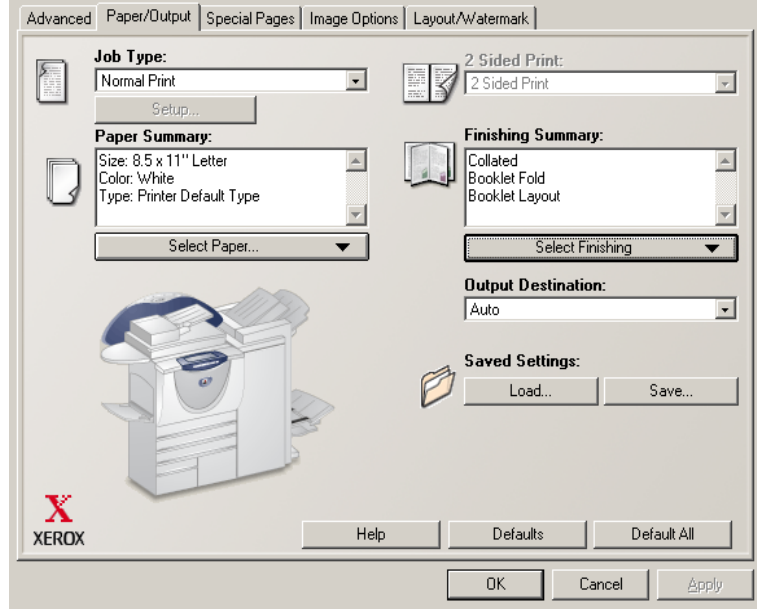

**Figura 3-1: Interfaz del controlador de impresión**

Al abrir el controlador verá cuatro fichas que contienen las funciones disponibles más utilizadas. Al lado de las funciones se encuentran los iconos de manera que pueda encontrar las funciones rápidamente. Al hacer clic en los iconos, es posible recorrer la lista de opciones de cada función. También puede utilizar la lista desplegable para ver estas opciones.

<span id="page-37-1"></span>Cuando se seleccionan unas funciones, se limitan otras. Por ejemplo, si Resumen de acabado se  $\circledast$ establece para *Clasificadas, Plegado de folletos, Formato de folleto;* el icono del controlador de impresión junto a la opción Impresión a 2 caras cambia y esta opción aparece atenuada. Al hacer clic en el icono, aparece un cuadro de diálogo emergente que le explica por qué la función no está disponible o por qué se limita a una selección en particular; en este caso, la impresión de folletos requiere *Impresión a 2 caras*.

## <span id="page-38-2"></span><span id="page-38-0"></span>**Fichas**

Las funciones de las fichas en el controlador varían según el tipo de controlador y las opciones instalables.

## <span id="page-38-1"></span>**Fichas generales**

A estas fichas del controlador se accede a través del cuadro de diálogo de impresión de la aplicación. Los cambios en las opciones del controlador que se realicen en estas fichas sólo se aplicarán al documento abierto y a la aplicación, y son temporales.

La ficha *Papel/Salida* contiene las funciones utilizadas con más frecuencia. Por ejemplo, puede seleccionar imprimir en las dos caras del papel, seleccionar un tipo de papel especial para imprimir o indicar que la impresión se efectúe a una hora determinada. La ficha Papel/Salida también incluye opciones de acabado como clasificación, grapado, plegado o perforación, que dependen del tipo de acabadora que tenga instalada.

Si tiene activada la comunicación bidireccional opcional en el controlador de impresión, se agregará un botón de **Estado** a la ficha Papel/Salida. Al hacer clic en **Estado**, el diálogo Estado se abre mostrando información específica sobre el estado de funcionamiento de la impresora y de los trabajos de impresión. Consulte *[Diálogo de Estado](#page-32-2)* en la página 2-19.

La ficha *Páginas especiales* incluye funciones para agregar Cubiertas, Inserciones y Excepciones (que permiten especificar características del papel/página para cada página de forma independiente).

La ficha *Opciones de imagen* agrupa aquellas funciones relacionadas con la manipulación de imágenes como Reducción/Ampliación, Más claro/Más oscuro o Imagen espejo, una función que gira la imagen de izquierda a derecha por lo que invierte toda la imagen y su texto.

La ficha *Formato/Marca de agua* contiene todas las funciones relacionadas con Formato de página y Marcas de agua.

La ficha *Avanzadas* contiene aquellas funciones que, una vez establecidas, es poco frecuente que se cambien. Ejemplos de este tipo de funciones son Portada, Desplazamiento, opciones de Fuentes TrueType y Tamaños de papel personalizados.

## <span id="page-39-0"></span>**Fichas prefijadas**

El acceso a estas fichas del controlador se hace a través de la carpeta Impresoras y es posible que sólo estén disponibles si tiene derechos administrativos. En el escritorio seleccione **Inicio > Configuración > Impresoras** (Windows 9x / Me / NT / 2000) o **Inicio > Impresoras y faxes** (Windows XP / Server 2003). Haga clic con el botón derecho del ratón en el icono de la impresora y seleccione **Propiedades** en el menú. Aparece el cuadro de diálogo del controlador de impresora. Los cambios que se realicen en este cuadro de diálogo se convierten en las opciones prefijadas. Todas las *fichas generales* del cuadro de diálogo de impresión de la aplicación están disponibles junto con otras fichas como *Configuración* y *Opciones del dispositivo*.

La ficha *Configuración* contiene varios botones (dependiendo del modelo del sistema Xerox): Configuración bidireccional, Opciones instalables, Contabilidad y Acerca de. Cada botón abre un cuadro de diálogo que permite configurar el controlador.

- A través de *Configuración bidireccional* es posible activar *Comunicación bidireccional.* Recibirá información por medio del controlador acerca del trabajo de impresión, del sistema Xerox y del estado del papel. Consulte *[Acerca de los controladores de impresión bidireccionales](#page-32-3)* en la página 2-19.
- A través de *Opciones instalables* se puede configurar el controlador de forma manual con el número de bandejas de papel y las opciones instalables, como acabadoras y faxes, disponibles en el sistema Xerox.
- A través de *Contabilidad* es posible configurar las funciones de contabilidad. Para obtener más información, consulte los temas relacionados con Contabilidad en el sistema de Ayuda del controlador.
- A través de *Acerca de* se puede obtener el número de versión del controlador. El personal de Xerox puede solicitar este número en las llamadas que se realizan al servicio de asistencia.

La ficha *Opciones del dispositivo* contiene funciones relacionadas con las opciones de fuentes y PostScript.

## <span id="page-39-3"></span><span id="page-39-1"></span>**Sistema de Ayuda del controlador**

El sistema de Ayuda es la principal fuente de información sobre el uso de los controladores de impresión. Cada ficha del controlador tiene un botón de Ayuda que le permite acceder fácil y rápidamente al sistema de Ayuda. Mediante este botón podrá obtener información sobre cualquier función en esa ficha o en cualquier otra ficha. Entre los numerosos elementos útiles del sistema de Ayuda se encuentra el menú de procedimientos *Cómo...* para cada función; por ejemplo, cómo imprimir un folleto, activar o desactivar la portada, imprimir transparencias o controlar el uso de impresiones por cuenta.

El sistema de Ayuda también contiene información sobre la solución de problemas e información sobre las limitaciones de los tamaños y tipos de papel, así como las posibilidades de acabado.

Como parte del sistema de Ayuda, se incluyen tarjetas de consulta rápida con información sobre las funciones del controlador de impresión.

## <span id="page-39-2"></span>**Tarjetas de consulta rápida**

- **Localizador de funciones**: utilice esta tarjeta para obtener información sobre qué es un controlador de impresión, dónde se encuentra y cómo se utiliza. Esta tarjeta también contiene información sobre la ubicación en el controlador de impresión para cada función. Imprima la tarjeta para recordar las opciones del controlador de impresión y dónde encontrarlas.
- **Información de funciones:** utilice esta tarjeta para obtener información sobre cómo utilizar ciertas funciones para mejorar la impresión de los documentos. Imprímala y téngala a mano para utilizarla como un documento de consulta.

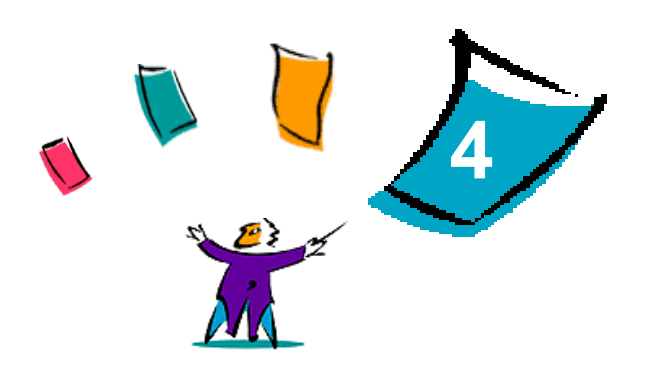

## <span id="page-40-0"></span>Instalación de la Utilidad de administración de fuentes

La Utilidad de administración de fuentes es una herramienta que sirve para mantener las fuentes de las impresoras de red. Es posible desarrollar y modificar listas de fuentes para las impresoras. Por ejemplo, si tiene fuentes especiales que se emplean en documentos pero que no están disponibles en la(s) impresora(s), puede usar la Utilidad de administración de fuentes para transferir las fuentes deseadas a las impresoras. Mediante esta utilidad es posible ver, imprimir o transferir fuentes a las impresoras o exportarlas (las fuentes no residentes) a un archivo. También se puede mantener listas de impresoras para administración de fuentes.

*Contenido de este capítulo:*

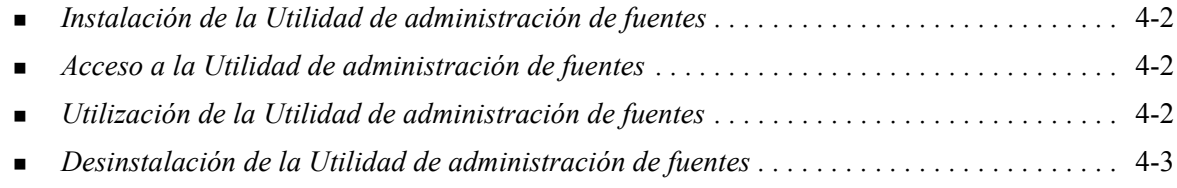

## <span id="page-41-3"></span><span id="page-41-0"></span>**Instalación de la Utilidad de administración de fuentes**

#### **Para instalar la utilidad:**

- 1 Introduzca el CD *Controladores de impresión y fax de CentreWare* en la unidad de disco correspondiente. Se inicia el programa de ejecución automática.
- 2 Haga clic en **Herramientas y servicios de administración**.
- 3 Haga clic en **Instalar Utilidad de administración de fuentes**.
- 4 Se abre el asistente de instalación. Haga clic en **Siguiente**.
- 5 Seleccione el botón de radio para aceptar el contrato de licencia. Haga clic en **Siguiente**.
- 6 Escriba el nombre del usuario y el de la empresa.
- 7 Indique quién tiene acceso a la aplicación. Haga clic en **Siguiente**.
- 8 Seleccione el tipo de instalación: **Completa** o **Personalizada**. Haga clic en **Siguiente**.
- 9 Haga clic en **Instalar** para instalar la utilidad en la estación de trabajo.
- 10 Haga clic en **Finalizar** para salir del asistente de instalación.

La instalación ha terminado.

## <span id="page-41-1"></span>**Acceso a la Utilidad de administración de fuentes**

#### **Para acceder a la utilidad en entornos Windows:**

En el escritorio, seleccione **Inicio > Programas > Utilidad de administración de fuentes de Xerox > Utilidad de administración de fuentes** en Windows 9x / Me / NT / 2000, o bien **Inicio > Todos los programas > Utilidad de administración de fuentes de Xerox > Utilidad de administración de fuentes** en Windows XP / Server 2003.

## <span id="page-41-4"></span><span id="page-41-2"></span>**Utilización de la Utilidad de administración de fuentes**

El sistema de Ayuda es la fuente principal de información sobre la utilización de la Utilidad de administración de fuentes. Acceda al sistema de Ayuda mediante los botones de Ayuda. En el sistema de Ayuda encontrará la descripción de las funciones y los procedimientos detallados.

## <span id="page-42-1"></span><span id="page-42-0"></span>**Desinstalación de la Utilidad de administración de fuentes**

Para desinstalar la Utilidad de administración de fuentes, utilice el *Asistente para agregar o quitar programas* en la carpeta Panel de control. Si tiene acceso al CD de *Controladores impresión y fax de CentreWare*, puede modificar o arreglar la Utilidad de administración de fuentes.

#### **Para desinstalar la utilidad:**

- 1 Seleccione **Inicio > Configuración > Panel de control > Agregar o quitar programas** en Windows 9x / Me / NT / 2000, o bien **Inicio > Panel de control > Agregar o quitar programas** en Windows XP / Server 2003. Se abre el cuadro de diálogo para instalar, modificar o desinstalar programas.
- 2 Seleccione Utilidad de administración de fuentes de Xerox.
- 3 Siga este procedimiento del Asistente para quitar la Utilidad de administración de fuentes del sistema.

#### **Para reparar la utilidad:**

Con esta opción se pueden arreglar archivos corruptos o que no se encuentran, accesos directos y entradas en el registro.

- 1 Coloque el CD de *Controladores de impresión y fax de CentreWare* en la unidad de lectura de CD-ROM.
- 2 Haga clic en **Herramientas y servicios de administración > Instalar Utilidad de administración de fuentes.** Se abre el asistente de instalación. Haga clic en **Siguiente**.
- 3 Seleccione **Reparar**. Haga clic en **Siguiente**.
- 4 Haga clic en **Instalar**.
- 5 Haga clic en **Finalizar** para salir del asistente de instalación.

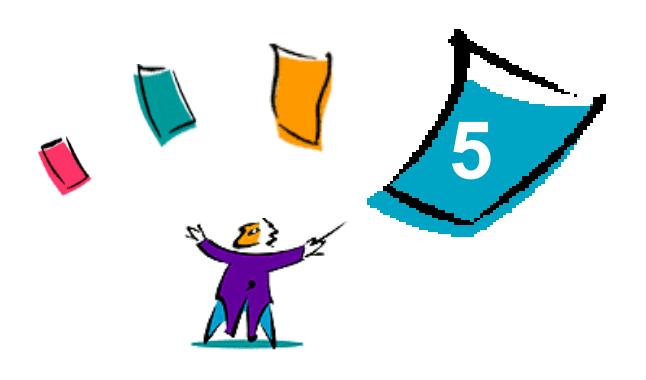

## <span id="page-44-1"></span>Instalación de la Utilidad de envío TIFF

<span id="page-44-0"></span>Con la Utilidad de envío TIFF, puede enviar archivos TIFF (Tagged Image File Format) y PDF (Portable Document Format) directamente a un sistema Xerox para imprimirlos.

La ventaja principal de esta utilidad es que no añade más información de PostScript al archivo que se envía (conocido como empaquetador PostScript). En su lugar, los archivos TIFF y PDF se envían como archivos listos para imprimir. Esto permite al RIP (procesador de imagen ráster) del sistema Xerox procesar los archivos TIFF y PDF con rapidez.

#### *Contenido de este capítulo:*

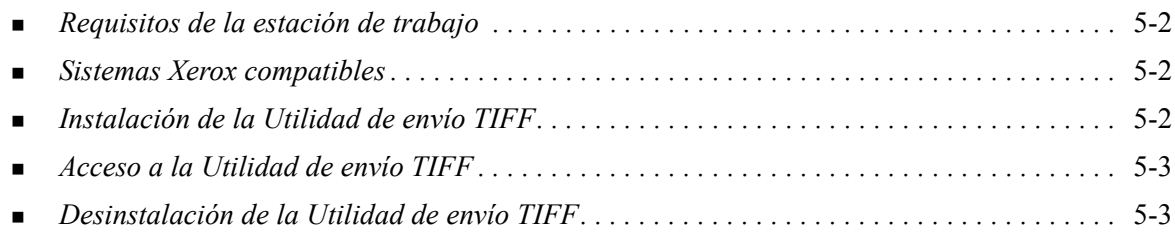

## <span id="page-45-4"></span><span id="page-45-0"></span>**Requisitos de la estación de trabajo**

La Utilidad de envío TIFF se puede utilizar en estaciones de trabajo que reúnan los requisitos básicos siguientes:

- $\blacksquare$  Windows 98
- Windows NT
- $\blacksquare$  Windows 2000
- $\blacksquare$  Windows XP
- 4 MB de espacio libre en el disco duro

## <span id="page-45-5"></span><span id="page-45-1"></span>**Sistemas Xerox compatibles**

Los sistemas Xerox siguientes son compatibles con la impresión de archivos TIFF a través de la Utilidad de envío TIFF:

- WorkCentre Pro 232/238/245/255
- WorkCentre Pro 265/275

## <span id="page-45-3"></span><span id="page-45-2"></span>**Instalación de la Utilidad de envío TIFF**

Utilice este procedimiento para instalar el software de la Utilidad de envío TIFF en una estación de trabajo Windows.

#### **Para instalar la Utilidad de envío TIFF:**

- 1 Introduzca el CD de *Controladores de impresión y fax de CentreWare* en la unidad de disco correspondiente. Se inicia el programa de ejecución automática.
- 2 Haga clic en **Herramientas y servicios de administración**.
- 3 Haga clic en **Instalar la Utilidad de envío TIFF**.
- 4 Haga clic en **Siguiente** en el primer cuadro de diálogo del asistente de instalación.
- 5 Lea el contrato de licencia del software y haga clic en **Sí**.
- 6 Introduzca la información de usuario y de la empresa. Haga clic en **Siguiente**.
- 7 Haga clic en **Siguiente** en el cuadro de diálogo de elegir la ubicación de destino.
- 8 Haga clic en **Siguiente** en el cuadro de diálogo de seleccionar la carpeta de programa.
- 9 Haga clic en **Finalizar**. La Utilidad de envío TIFF está preparada para su uso.

## <span id="page-46-0"></span>**Acceso a la Utilidad de envío TIFF**

**Para acceder a la aplicación en su PC:**

En el escritorio, seleccione **Inicio > Programas > Xerox Centreware > Utilidad de envío TIFF de CentreWare** (Windows 9x/Me/NT/2000), o bien **Inicio > Todos los programas > Xerox Centreware > Utilidad de envío TIFF de CentreWare** (Windows XP/Server 2003).

## <span id="page-46-1"></span>**Utilización de la Utilidad de envío TIFF**

El sistema de Ayuda es la fuente principal de información sobre la utilización de la Utilidad de envío TIFF. Acceda al sistema de Ayuda mediante los botones de Ayuda. En el sistema de Ayuda encontrará la descripción de las funciones y los procedimientos detallados.

## <span id="page-46-3"></span><span id="page-46-2"></span>**Desinstalación de la Utilidad de envío TIFF**

Utilice el siguiente procedimiento para desinstalar la Utilidad de envío TIFF en una estación de trabajo con Windows.

#### **Para desinstalar la Utilidad de envío TIFF:**

- 1 Seleccione **Inicio > Configuración > Panel de control > Agregar o quitar programas** en Windows 9x/Me/NT/2000, o bien **Inicio > Panel de control > Agregar o quitar programas** en Windows XP/Server 2003. Se abre la aplicación Agregar o quitar programas.
- 2 Siga el procedimiento de la aplicación para quitar la Utilidad de envío TIFF del sistema.

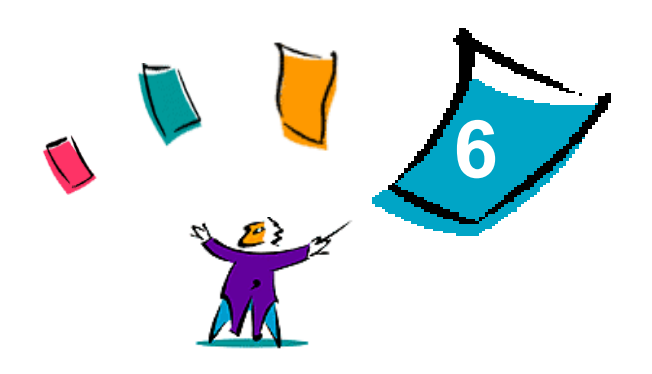

## <span id="page-48-1"></span>Solución de problemas

<span id="page-48-0"></span>Se pueden producir errores del programa, del dispositivo y de la red en distintas situaciones de impresión. En muchos casos, el problema puede resolverse iniciando de nuevo el programa, la estación de trabajo o la impresora. En este capítulo se incluyen problemas comunes y preguntas frecuentes relacionadas con los controladores de impresión y fax de CentreWare y con la impresión en sistemas Xerox.

#### *Contenido de este capítulo:*

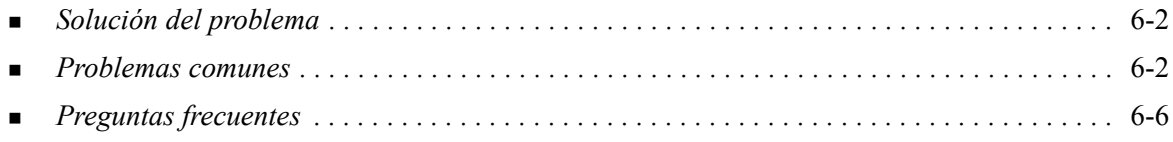

## <span id="page-49-4"></span><span id="page-49-0"></span>**Solución del problema**

Si un problema persiste, anote los mensajes de error y recoja la información necesaria para definir el problema. Se recomiendan los siguientes procedimientos para la solución de problemas:

- Defina el problema con precisión. ¿Cuándo, dónde y cómo se produce el problema?
- Reproduzca el problema. ¿Se puede reproducir el problema de una manera habitual o es un problema intermitente?
- Pregunte a otros usuarios si tienen el mismo problema y mantenga un registro para anotar las ocurrencias del problema.
- Examine los datos buscando tendencias y los atributos comunes que puedan estar relacionados con el problema. Por ejemplo, ¿se produce el problema exclusivamente con una impresora determinada o configuración específica de red/estación de trabajo?
- Revise la documentación del producto, incluidos los archivos README (léame) y los temas de solución de problemas, para ver si hay algún problema semejante documentado.

Si no se puede determinar la causa y la solución del problema, llame al Centro de Asistencia al Cliente para informar del error. Proporcione al personal de asistencia la información que ha recogido para definir el problema.

## <span id="page-49-5"></span><span id="page-49-1"></span>**Problemas comunes**

En esta sección se describen algunos problemas comunes relacionados con el funcionamiento de aplicaciones y del controlador de impresión.

### <span id="page-49-2"></span>**Impresión desde Adobe Acrobat**

Todas las versiones de Adobe Acrobat presentan diversos tipos de distorsión de la salida producida al imprimir desde un controlador PCL. Se han detectado líneas residuales, espaciado de caracteres aleatorio y pérdidas de datos en diversos documentos PDF. Se recomienda utilizar un controlador PostScript de CentreWare para imprimir archivos PDF de Acrobat.

### <span id="page-49-3"></span>**Impresión de Folletos y Varias en 1**

Algunas aplicaciones no admiten la impresión de folletos o de varias en 1.

- **Los documentos de fusión de correo de Microsoft Word no se pueden imprimir como folletos ni con** la función Varias en 1.
- Con los controladores PCL para Windows 98/Me, es posible que tenga que volver a establecer las opciones de Folleto o

Varias en 1 antes de guardar los documentos. Algunas aplicaciones, como Microsoft Word 97, guardan las opciones de escala con el documento. Cuando se vuelve a abrir el documento posteriormente, el texto y los gráficos podrían imprimirse en formato reducido a no ser que restablezca el valor **Varias en 1** en la ficha Formato/Marca de agua del controlador de impresión antes de imprimir. Normalmente, se recomienda restablecer el valor Varias en 1 antes de guardar y cerrar los documentos.

- Con el controlador de impresión PCL 5c para Windows 98/Me, las funciones de impresión Varias en 1 y de folletos no funcionan correctamente con Corel Draw versión 8.
- Con el controlador de impresión PCL 5c para Windows 98/Me, utilice el modo Raster PCL para imprimir documentos Varias en 1/Folleto que no se imprimen correctamente en el modo de vectores.

### <span id="page-50-0"></span>**Símbolo del euro**

La familia de fuentes Euro de Xerox se creó con el fin de apoyar la reproducción del símbolo de divisa del euro con fuentes que aún no admiten este carácter. La familia de fuentes Euro de Xerox está formada por el símbolo del euro con diversos estilos y pesos diseñados para que funcionen conjuntamente con la mayoría de estilos de fuentes más habituales. Muchos estilos incluyen un símbolo con anchura numérica que cumple las normas estándar de diseño del símbolo del euro, así como una versión de diseñador del carácter creada para imitar con mayor precisión la fuente original. Para utilizar el símbolo, configure la selección de fuentes con el valor Euro de Xerox y pulse la tecla correspondiente al tipo de estilo que desea utilizar.

- Las fuentes Euro de Xerox se suministran en la carpeta ...\English\Drivers\Fonts\Windows del *CD* de *Controladores de impresión y fax de CentreWare*.
- Encontrará información adicional e instrucciones para la instalación de fuentes en el sitio web de Xerox en la dirección [www.xerox.com](http://www.xerox.com). Los usuarios de Windows 95/98/Me deben ir al sitio Web de Microsoft para descargar una actualización del sistema para el símbolo del euro.

**NOTA:** las actualizaciones gratuitas del producto para Windows 98/Me/NT y Windows 2000 permiten a los usuarios introducir y mostrar el símbolo del euro en aplicaciones compatibles con este símbolo.

- Si las fuentes de la impresora no están actualizadas para incluir el euro, se imprimirá un recuadro en lugar del símbolo del euro. Para evitar este problema, envíe las fuentes de euro a la impresora como imágenes de mapas de bits.
- En el caso de controladores PCL, seleccione la opción **Enviar siempre a la impresora** en el controlador PCL de CentreWare cuando imprima el símbolo del euro. Si continúan los problemas al imprimir el símbolo del euro, seleccione la opción **Enviar como gráfico**.

### <span id="page-50-1"></span>**Impresión PDF**

- Al imprimir un archivo PDF, si se envía un archivo grande es posible que sólo se impriman las hojas de errores de ajuste de los límites de impresión o sólo una portada. Si ocurre esto, imprima el archivo PDF utilizando el controlador de impresión PostScript, o bien intente imprimir el archivo PDF empleando LPR.
- Los controladores de impresión PCL5c para Windows 98/Me tienen problemas ocasionalmente con algunos archivos PDF y generan caracteres en blanco y fuentes incorrectas en los documentos impresos.

## <span id="page-51-1"></span><span id="page-51-0"></span>**Aplicaciones de Microsoft**

#### *Excel*

- Para cambiar las opciones de tipo de trabajo en cualquier documento individual, debe definir el tipo de trabajo dentro de Microsoft Excel (cuadro de diálogo **Configurar página**). Los cambios de tipo de trabajo para un documento individual no surten efecto si ejecuta el controlador de impresión de CentreWare desde la carpeta Impresoras.
- Excel genera múltiples trabajos de impresión en lugar de múltiples copias de un solo documento. Este comportamiento puede derivarse en la degradación del rendimiento o en la inoperabilidad de algunas funciones, como Juego de muestra, que dependen de la impresión de múltiples juegos. En Excel, anule la selección de la opción Clasificar. Esto permite que las opciones del controlador realicen la clasificación correctamente.
- Excel puede tener problemas ocasionalmente con documentos que contengan una combinación de páginas verticales y horizontales. Puede que le ayude a resolver este problema seleccionar un controlador de impresión distinto y luego seleccionar de nuevo el controlador de impresión original.

#### *PowerPoint*

La función de Microsoft PowerPoint que optimiza la impresión en blanco y negro produce resultados no deseados cuando se selecciona la salida **Ráster** como Modo de gráficos en el controlador de impresión de CentreWare PCL. No elija la opción de blanco y negro en PowerPoint si desea utilizar la salida **Ráster**.

#### *Word 6.0*

- Si accede a los controladores de impresión a través de Microsoft Word versión 6.0, los cambios que realice en la configuración del controlador de impresión se guardarán como nueva configuración prefijada. Esto afectará a todas las aplicaciones que utilicen el mismo controlador de impresión.
- Los tamaños de papel personalizados no funcionan con Microsoft Word versión 6.0. Esta versión de Word cambia automáticamente cualquier tamaño de papel personalizado definido en el controlador de impresión de CentreWare al tamaño de papel estándar más próximo.
- Es posible que Word 6.0 ignore algunos cambios en la configuración del controlador de impresión cuando éste se abre desde Word y se imprime un archivo inmediatamente después de realizar los cambios. Si ocurre esto, puede que sea necesario cerrar y volver a abrir el cuadro de diálogo Imprimir de Word (**Archivo > Imprimir**).

## <span id="page-52-4"></span><span id="page-52-0"></span>**Controlador de impresión PCL**

#### *Modo Raster*

Utilice la opción de **modo Raster PCL** para imprimir los siguientes tipos de documentos con el controlador de impresión PCL5c para Windows 95/98/Me:

- Páginas Web con imágenes animadas.
- Documentos de Corel Draw. Corel Draw puede generar excesivos comandos de Vector, lo que puede provocar que cada trabajo tarde bastante tiempo en procesarse.

#### *Imprimir en negro texto en color*

Esta función puede que no funcione con algunas aplicaciones, o puede que tenga que seleccionar la opción desde dentro de la aplicación, en el caso de que la incluya. Algunas aplicaciones, como WordPerfect y MS Publisher, siempre imprimen el texto como gráficos o adoptan de forma prefijada el modo de gráficos cuando hay poca memoria disponible o el texto es muy complejo. Si se da el caso, no funciona la opción **Imprimir en negro texto en color** de los controladores de impresión y fax PCL de CentreWare.

### <span id="page-52-1"></span>**Incompatibilidad del Juego de muestra con FrameMaker**

Algunas aplicaciones generan datos de impresión destinados a *impresoras de páginas* en lugar de a *impresoras de documentos*, como la serie WorkCentrePro y WorkCentre. Cuando los datos de impresión se envían en este formato, tanto el WorkCentrePro como el WorkCentre imprimen el primer juego de un trabajo de **Juego de muestra**, pero no los restantes juegos del documento. No se conoce ninguna solución para este problema.

### <span id="page-52-2"></span>**Marcas de agua**

La imagen de vista preliminar de **Marca de agua** de los controladores de impresión puede no proporcionar una réplica exacta de la marca de agua impresa en todos los casos. Esto se debe principalmente a las diferencias de fuentes y/o resolución entre el monitor y la impresora. Pueden minimizar estas diferencias utilizando fuentes TrueType equivalentes en lugar de fuentes residentes en la impresora.

Es posible que, con ciertas aplicaciones, los controladores PCL de CentreWare impriman marcas de agua en primer plano aunque se haya seleccionado la impresión de fondo en el controlador. Esto se debe a que las aplicaciones utilizan diferentes métodos para enviar datos a la impresora.

### <span id="page-52-3"></span>**WordPerfect**

- $\blacksquare$  Si tiene problemas para grapar varios trabajos como documentos por separado con WordPerfect 8.x, instale el Service Pack disponible para WordPerfect que se encuentra en www.corel.com para corregir el problema.
- Los tipos de trabajos de Juego de muestra no funcionan con WordPerfect 8.x para Windows.
- Los tamaños de papel B4 JIS, B4 ISO, B6 y A6 no se imprimen con WordPerfect 8.x para Windows.
- La opción de escala de WordPerfect, versiones 7, 8 y 9, prevalece sobre la opción de **Reducción**/ **Ampliación** de los controladores de CentreWare. Utilice la opción de escala de la hoja de propiedades de impresión/personalización para ajustar la escala en lugar de utilizar la opción de Reducción/Ampliación del controlador de impresión de CentreWare.
- Con WordPerfect 6.1, la fuente Playbill puede no imprimirse correctamente cuando está seleccionada la opción **Usar fuentes de la impresora** debido a que la impresora no admite la fuente Playbill.

## <span id="page-53-1"></span><span id="page-53-0"></span>**Preguntas frecuentes**

**¿Dónde puedo encontrar los controladores de impresión?**

Los controladores de impresión se encuentran disponibles en el CD-ROM de *Controladores de impresión y fax de CentreWare* o en sitio Web de Xerox en [www.xerox.com.](http://www.xerox.com) Consulte *[Obtención de](#page-8-3)  [controladores de impresión y fax de CentreWare](#page-8-3)* en la página -3 para obtener más información.

**¿Cómo puedo saber cuál es el controlador de impresión que necesito?**

Se necesita la siguiente información para determinar el controlador de impresión correcto:

- modelo del sistema Xerox, por ejemplo, WorkCentre Pro 255
- sistema operativo, por ejemplo, Windows NT
- tipo de controlador de impresión, por ejemplo, PostScript o PCL.
- **¿Cómo puedo conseguir un controlador adaptado a un entorno, como por ejemplo, a las plataformas DOS o mainframe?**

Para DOS u otras plataformas, que no son compatibles con los controladores de impresión de CentreWare, consulte la guía de referencia sobre PDL (lenguaje de descripción de impresora) (PDL Reference Guide), disponible en las sugerencias para el cliente en [www.xerox.com.](http://www.xerox.com) Dicha guía contiene información sobre la sintaxis de las funciones ampliadas de los sistemas Xerox que pueden utilizarse para imprimir en entornos no compatibles.

## <span id="page-54-0"></span>**Índice alfabético**

#### **A**

acerca de tecnologías empresariales **[2](#page-23-2)**-10 asistente para agregar controladores de impresora **[2](#page-24-2)**-11 Citrix MetaFrame **[2](#page-24-3)**-11 clústeres **[2](#page-23-3)**-10 Adobe Acrobat Reader **[1](#page-11-4)**-6 aplicaciones **[1](#page-10-5)**-5 archivos de instalación ubicación en el CD **[2](#page-33-2)**-20 archivos PPD WorkCentre **[1](#page-9-2)**-4 WorkCentre Pro **[1](#page-9-2)**-4 asistencia en Internet **[1](#page-12-4)**-7 asistencia en línea **[1](#page-12-4)**-7 asistencia técnica en línea **[1](#page-12-4)**-7 asistente para agregar controladores de impresora **[2](#page-24-2)**-11 ayuda para controladores de impresión y fax **[1](#page-11-5)**-6

### **B**

bidireccional controladores de impresión **[2](#page-32-4)**-19 botón de información **[3](#page-37-1)**-2

### **C**

Centro de Asistencia al Cliente **[1](#page-12-5)**-7 Centro de Asistencia al Cliente de Xerox **[1](#page-12-5)**-7 Citrix MetaFrame **[2](#page-24-3)**-11 clústeres **[2](#page-23-3)**-10 compatibilidad del controlador bidireccional basada en el cliente **[2](#page-33-3)**-20 basada en el servidor **[2](#page-33-3)**-20 sistemas operativos **[2](#page-33-3)**-20 configuración de las opciones instalables automáticamente **[2](#page-28-1)**-15 manualmente **[2](#page-30-0)**-17 configurar controladores de impresión **[2](#page-25-3)**-12 configurar opciones instalables manualmente **[2](#page-25-3)**-12

controladores de impresión bidireccional **[2](#page-32-4)**-19 configuración **[2](#page-25-3)**-12 fichas **[3](#page-38-2)**-3 instalación **[2](#page-15-6)**-2 requisitos **[2](#page-15-7)**-2 controladores de impresión para Windows desinstalación **[2](#page-34-3)**-21 controladores de impresión y fax aplicaciones **[1](#page-10-5)**-5 descripción general **[1](#page-7-2)**-2 documentación **[1](#page-11-6)**-6 controladores de impresión y fax de CentreWare aplicaciones **[1](#page-10-5)**-5 tipos de **[1](#page-8-4)**-3

### **D**

desinstalación controladores de impresión para Windows **[2](#page-34-3)**-21 Utilidad de administración de fuentes **[4](#page-42-1)**-3 Utilidad de envío TIFF **[5](#page-46-3)**-3 documentación **[1](#page-11-6)**-6

### **E**

estructura del controlador **[3](#page-37-2)**-2

### **F**

fichas controladores de impresión **[3](#page-38-2)**-3

#### **I**

icono de restricción **[3](#page-37-1)**-2 información de apoyo de producto **[1](#page-12-4)**-7 instalación controladores de impresión **[2](#page-15-6)**-2 instalación directa **[2](#page-15-6)**-2 instalación distribuida **[2](#page-15-6)**-2 personalizar **[2](#page-19-2)**-6 requisitos **[2](#page-15-7)**-2 Utilidad de administración de fuentes **[4](#page-41-3)**-2 Utilidad de envío TIFF **[5](#page-44-1)**-1, **[5](#page-45-3)**-2 introducción Utilidad de administración de fuentes **[1](#page-10-6)**-5 Utilidad de envío TIFF **[1](#page-10-7)**-5

#### **N**

novedades de esta versión **[1](#page-7-3)**-2

#### **P**

PCL **[1](#page-8-5)**-3 personalizar la instalación **[2](#page-19-2)**-6 Point and Print (señalar e imprimir) **[2](#page-25-4)**-12 PostScript **[1](#page-8-6)**-3 preguntas frecuentes **[6](#page-53-1)**-6

### **R**

requisitos controladores de impresión **[2](#page-15-7)**-2 instalación **[2](#page-15-7)**-2 requisitos de la estación de trabajo Utilidad de envío TIFF **[5](#page-45-4)**-2

### **S**

sistema de Ayuda del controlador acerca de **[3](#page-39-3)**-4 solución de problemas **[6](#page-48-1)**-1, **[6](#page-49-4)**-2 aplicaciones de Microsoft **[6](#page-51-1)**-4 controlador de impresión PCL **[6](#page-52-4)**-5 problemas comunes **[6](#page-49-5)**-2

### **T**

tecnologías empresariales acerca de **[2](#page-23-2)**-10 Citrix MetaFrame **[2](#page-24-3)**-11 clústeres **[2](#page-23-3)**-10 y Asistente para agregar controladores de impresora **[2](#page-24-2)**-11

### **U**

ubicación de los archivos de instalación en el CD **[2](#page-33-2)**-20 uso Utilidad de administración de fuentes **[4](#page-41-4)**-2 Utilidad de administración de fuentes **[1](#page-10-6)**-5 desinstalación **[4](#page-42-1)**-3 instalación **[4](#page-41-3)**-2 uso **[4](#page-41-4)**-2 Utilidad de envío TIFF **[1](#page-10-7)**-5, **[5](#page-44-1)**-1 desinstalación **[5](#page-46-3)**-3 instalación **[5](#page-45-3)**-2 requisitos de la estación de trabajo **[5](#page-45-4)**-2 sistemas Xerox compatibles **[5](#page-45-5)**-2 Utilización eficaz del controlador de impresión **[3](#page-36-1)**-1

## **V**

versión novedades **[1](#page-7-3)**-2

### **X**

xerox.com **[1](#page-12-4)**-7